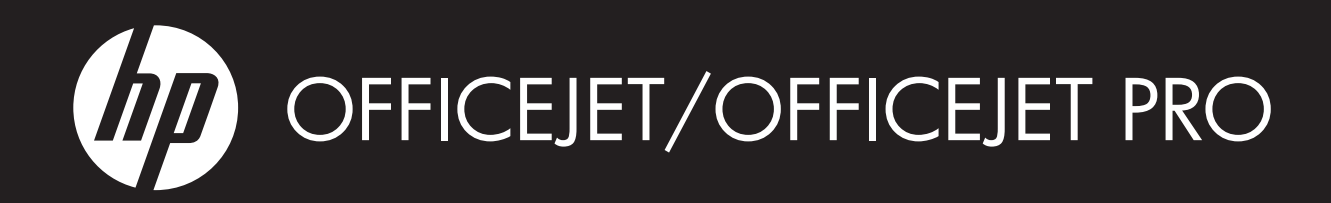

HP Digital Solutions Getting Started Guide

Guide de démarrage rapide des solutions numériques HP

Guia de primeiros passos em soluções digitais da HP

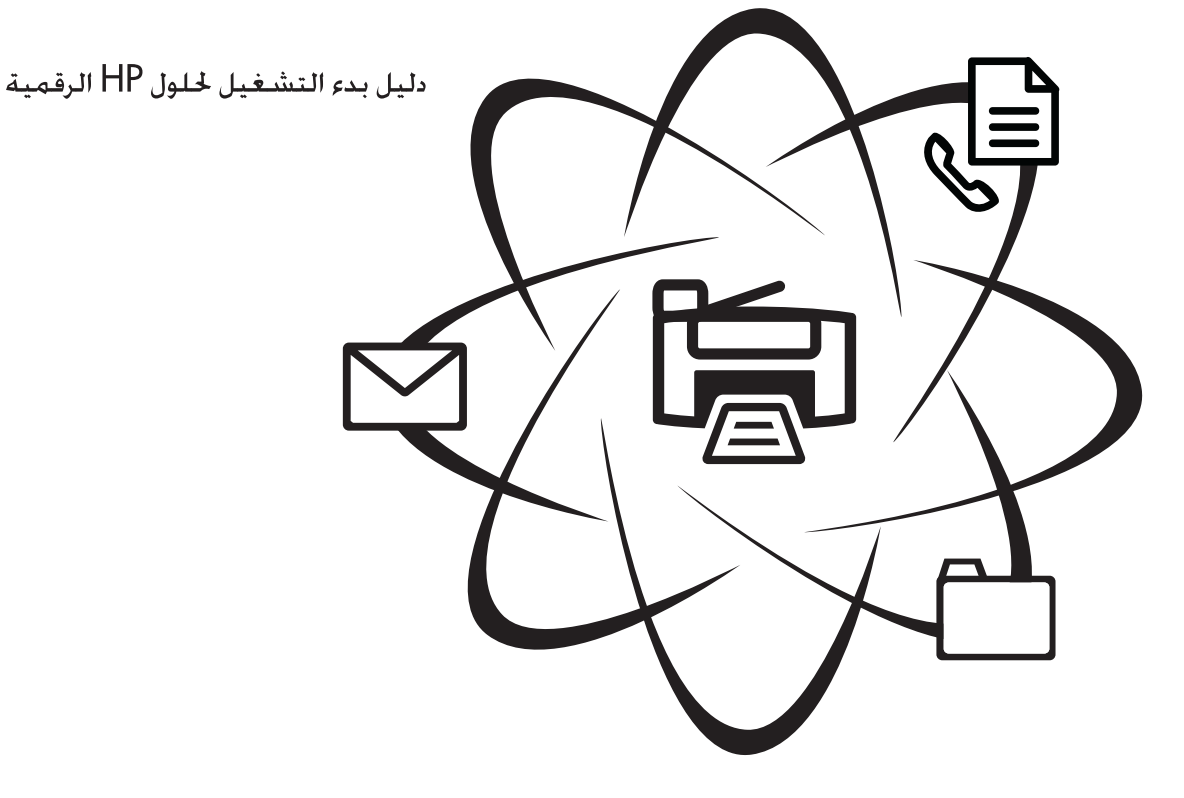

# WHAT DOYOU HAVE TOSAY?

#### Copyright Information

© 2009 Copyright Hewlett-Packard Development Company, L.P.

Edition 1, 2/2009

Reproduction, adaptation or translation without prior written permission is prohibited, except as allowed under the copyright laws.

The information contained herein is subject to change without notice.

The only warranties for HP products and services are set forth in the express warranty statements accompanying such products and services. Nothing herein should be construed as constituting an additional warranty. HP shall not be liable for technical or editorial errors or omissions contained herein.

#### Trademark credits

Microsoft® and Windows® are U.S. registered trademarks of Microsoft Corporation.

#### Informations sur le copyright

© 2009 Copyright Hewlett-Packard Development Company, L.P.

Édition 1, 2/2009

Toute reproduction, adaptation ou traduction sans autorisation écrite préalable est interdite, à l'exception de ce qui est autorisé en vertu des lois sur le copyright.

Les informations contenues dans ce document sont sujettes à des modifications sans préavis.

Les seules garanties couvrant les produits et les services HP sont celles stipulées de façon explicite dans les déclarations de garantie accompagnant ces produits et services. Rien dans le présent document ne peut être considéré comme constituant une garantie supplémentaire. HP n'est en aucun cas responsable des éventuelles omissions ou erreurs d'ordre technique ou éditorial contenues dans le présent document.

#### Crédits

Microsoft® et Windows® sont des marques commerciales de Microsoft Corporation aux Etats-Unis.

# **Contents**

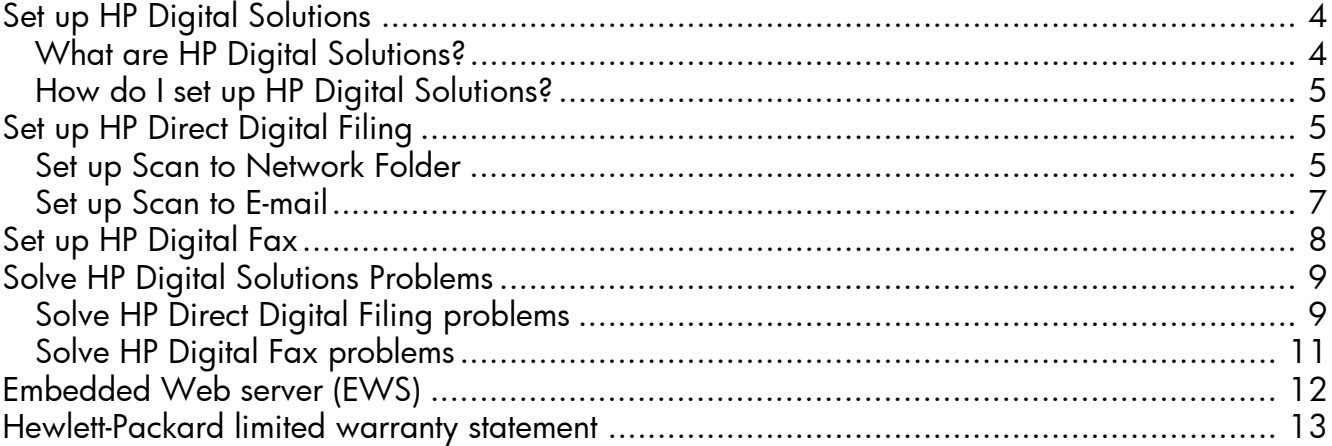

#### Safety Information

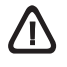

Always follow basic safety precautions when using this product to reduce risk of injury from fire or electric shock.

- 1. Read and understand all instructions in the documentation that comes with the device.
- 2. Use only a grounded electrical outlet when connecting this product to a power source. If you do not know whether the outlet is grounded, check with a qualified electrician.
- 3. Observe all warnings and instructions marked on the product.
- 4. Unplug this product from wall outlets before cleaning.
- 5. Do not install or use this product near water, or when you are wet.
- 6. Install the product securely on a stable surface.
- 7. Install the product in a protected location where no one can step on or trip over the line cord, and the line cord cannot be damaged.
- 8. If the product does not operate normally, see Maintain and troubleshoot.
- 9. There are no user-serviceable parts inside. Refer servicing to qualified service personnel.
- 10. Use only the external power adapter/battery provided with the device.

Note: Ink from the cartridges is used in the printing process in a number of different ways, including in the initialization process, which prepares the device and cartridges for printing, and in printhead servicing, which keeps print nozzles clear and ink flowing smoothly. In addition, some residual ink is left in the cartridge after it is used. For more information see [www.hp.com/go/inkusage.](www.hp.com/go/inkusage)

## <span id="page-3-0"></span>Set up HP Digital Solutions

Your HP Officejet Pro device includes a collection of digital solutions that can help you simplify and streamline your work. These digital solutions include the following:

- HP Direct Digital Filing (including Scan to Network Folder and Scan to E-Mail)
- HP Digital Fax (including Fax to Network Folder and Fax to E-mail)

This guide will help you set up and begin using the HP Digital Solutions. For more information about using these digital solutions, see the electronic User Guide available on your computer after you install the software—either from the HP Solution Center Software (Windows) or the Help Viewer (Mac OS X). (The user guide is also available online at [www.hp.com/support.\)](www.hp.com/support)

### <span id="page-3-1"></span>What are HP Digital Solutions?

HP Digital Solutions are a set of tools provided with this HP Officejet Pro device that can help improve your office productivity.

### HP Direct Digital Filing

HP Direct Digital Filing provides robust, general-office scanning, as well as basic, versatile, document management capabilities, for multiple users over a network. With HP Direct Digital Filing, you can simply walk up to your HP Officejet Pro device, press a button on the device's control panel, and scan documents directly to computer folders on your network or quickly share them with business partners as e-mail attachments—and all without using additional scanning software.

These scanned documents can be sent to a shared network folder for personal or group access or to one or more e-mail addresses for quick sharing. In addition, you can configure specific scan settings for each scan destination, allowing you to make sure that the best settings are being used for each specific task.

### HP Digital Fax

Never lose important faxes misplaced within a stack of paper pages again!

With HP Digital Fax, you can save incoming, black-andwhite faxes to a computer folder on your network for easy sharing and storage, or you can forward faxes through e-mail—allowing you to receive important faxes from anywhere while working away from the office.

In addition, you can turn off fax printing altogether saving money on paper and ink, as well as helping reduce paper consumption and waste.

### **Requirements**

The HP Digital Solutions are available with HP Officejet Pro devices that are connected directly to the network either through a wireless connection or with an Ethernet cable.

Before you set up the digital solutions, make sure you have the following:

### Scan to Network Folder, Fax to Network Folder

### • Appropriate privileges on the network

You must have write access to the folder.

• The name of the computer where the folder is located

For information about finding the computer name, see the documentation for your operating system.

• The network address for the folder

On computers running Windows, network addresses are usually written in this format: \\mypc\sharedfolder\

### • A Windows shared folder or an SMB Shared Folder (Mac OS X only)

For information about finding the computer name, see the documentation for your operating system.

• A username and password for the network (if necessary)

For example, the Windows or Mac OS X username and password used to log onto the network.

NOTE: HP Direct Digital Filing does not support Active Directory.

### Scan to E-mail, Fax to E-mail

- A valid e-mail address
- Outgoing SMTP server information

An active Internet connection

NOTE: Scan to E-mail and Fax to E-mail are supported in Mac OS X (v10.4) and Mac OS X (v10.5) or later.

### <span id="page-4-0"></span>How do I set up HP Digital Solutions?

You can set up the HP Digital Solutions using the HP software provided with the HP Officejet Pro device.

- If you are using a computer running Windows, this software consists of software wizards that you can open from the HP Solution Center software. To use these wizards, you must be using a computer running Windows XP (32-bit version) or Windows Vista (32-bit or 64-bit version).
- If you are using a computer running the Mac OS X, you can set up the digital solutions either while you are installing the HP software on your computer for the first time or after you've installed the software (using the HP Setup Assistant on your computer).

NOTE: To set up Scan to Network Folder on a computer running Mac OS X (v10.4), you must use the embedded Web server (EWS); on a computer running Mac OS X (v10.5) or later, you can use either the HP Setup Assistant or the EWS. To set up Fax to Network Folder on a computer running either Mac OS X (v10.4) or Mac OS X (v10.5) or later, you can use either the HP Setup Assistant or the EWS. For more information about using the EWS, see ["Embedded Web server](#page-11-0)  [\(EWS\)" on page 12](#page-11-0).

- Microsoft Outlook 2000 (Windows XP)
- Microsoft Outlook 2003-2007 (Windows XP and Windows Vista)
- Outlook Express (Windows XP)
- Windows Mail (Windows Vista)
- Mozilla Thunderbird (Windows XP and Windows Vista)
- Qualcomm Eudora (version 7.0 and above) (Windows XP &Windows Vista)
- Netscape (version 7.0) (Windows XP)

However, if your e-mail application is not listed above, you can still set up and use Scan to E-mail and Fax to E-mail if your e-mail application meets the requirements listed in this section.

TIP: In addition to the methods listed in this guide, you can also set up the HP Digital Solutions using the HP device's embedded Web server (EWS). For more information about using the EWS, see ["Embedded Web](#page-11-0)  [server \(EWS\)" on page 12](#page-11-0).

NOTE: If you are using the HP device in a IPv6-only network environment, you must set up the digital solutions using the EWS.

## <span id="page-4-1"></span>Set up HP Direct Digital Filing

With HP Direct Digital Filing, you can use your HP Officejet Pro device to scan documents—without using any scanning software. You can scan documents directly to any folders shared on computers on your network or you can send scanned documents as e-mail attachments.

### <span id="page-4-2"></span>Set up Scan to Network Folder

To use Scan to Network Folder, you must have created and configured the folder you are using on a computer connected to the network. You cannot create a folder from the HP device's control panel.

To set up a shared folder and enable Scan to Network Folder, complete the following steps for your operating system.

NOTE: You can also use these steps to change settings in the future or turn off the feature.

### **Windows**

- Mac OS X
- 1. After you have installed the HP Officejet Pro device software, open the HP Solution Center.
	- Double-click the HP Solution Center icon on the desktop.

-Or-

- On the Windows taskbar, click **Start**, select Programs or All Programs, select HP, select the folder for the HP device, and then click HP Solution Center.
- 2. Click Settings.
- 3. In the Scan Settings part of the windows, click Digital Filing Settings, and then click Scan to Network Folder Setup Wizard.
- 4. Follow the onscreen instructions in the wizard to create and share the network folder. The wizard automatically saves the configurations to the HP device. Also, you can configure up to 10 destination folders for each HP device.

**NOTE:** At the end of the Scan to Network Folder Setup Wizard, the EWS for the HP device is opened automatically in your computer's default Web browser. You can use the EWS to customize the scan settings for each destination folder. For more information about the embedded Web server, see the ["Embedded Web server](#page-11-0)  [\(EWS\)" on page 12](#page-11-0).

NOTE: You can set up Scan to Network Folder either while you are installing the HP software on your computer for the first time or after you've installed the software (using the HP Setup Assistant on your computer).

1. If you are installing the HP software for the first time, go to step 2.

-Or-

If you have already installed the HP software, open the HP Setup Assistant:

- a. Click the HP Device Manager icon in the Dock. (If HP Device Manager is not in the Dock, click the Spotlight icon on the right side of the menu bar, type "HP Device Manager" in the box, and then click the HP Device Manager entry.)
- **b.** Select Setup Assistant from the Information and Settings menu.
- 2. Follow the onscreen instructions in the HP Setup Assistant to create and share the network folder.

The HP Setup Assistant automatically saves the configurations to the HP device. Also, you can configure up to 10 destination folders for each HP device.

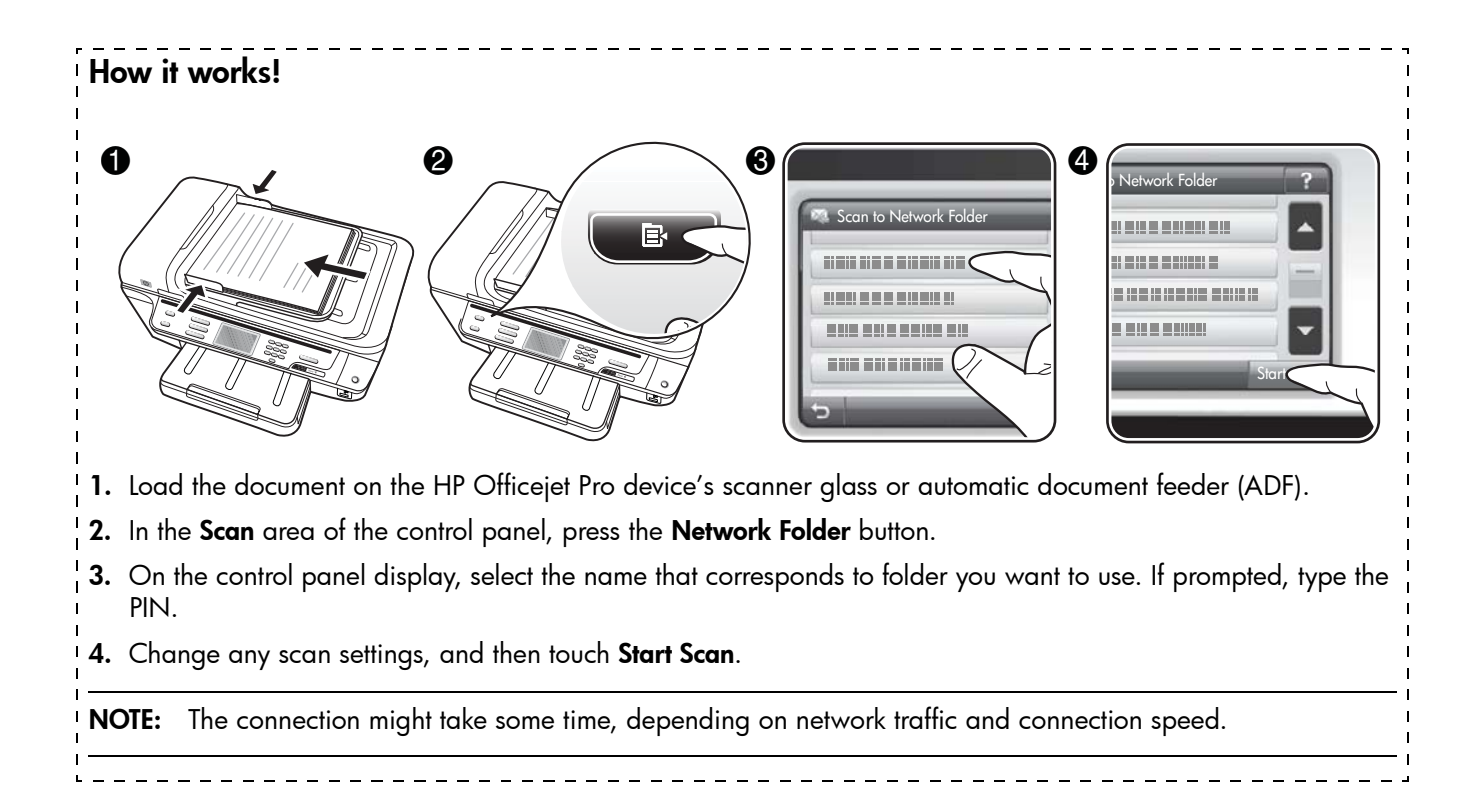

### <span id="page-6-0"></span>Set up Scan to E-mail

### Set up outgoing e-mail profile

To send e-mail messages, the HP Officejet Pro device must use a valid, existing e-mail address. This address, also known as an "outgoing e-mail profile", appears in the FROM portion of the e-mail messages sent from the HP device.

To set up the outgoing e-mail profile used by the HP device, complete the following steps for your operating system.

NOTE: You can also use these steps to change settings in the future or turn off the feature.

### **Windows**

- 1. After you have installed the HP Officejet Pro device software, open the HP Solution Center.
	- Double-click the HP Solution Center icon on the desktop.

-Or-

- On the Windows taskbar, click Start, select Programs or All Programs, select HP, select the folder for the HP device, and then click HP Solution Center.
- 2. Click Settings.
- **3.** In the **Scan Settings** part of the windows, click **Digital** Filing Settings, and then click Scan to E-mail Setup Wizard.

NOTE: At the end of the Scan to E-mail Setup Wizard, the EWS for the HP Officejet Pro is opened automatically in your computer's default Web browser. You can add up to 15 contact e-mail addresses, as well as their corresponding contact names. These e-mail addresses are listed in the E-mail Address Book in the EWS. (Contact names appear on the HP device's control panel display and in your e-mail application.) For more information about the embedded Web server, see the ["Embedded Web server \(EWS\)" on page 12](#page-11-0).

### Mac OS X

NOTE: You can set up Scan to E-mail either while you are installing the HP software on your computer for the first time or after you've installed the software (using the HP Setup Assistant on your computer).

1. If you are installing the HP software for the first time, go to step 2.

-Or-

If you have already installed the HP software, open the HP Setup Assistant:

- a. Click the HP Device Manager icon in the Dock. (If HP Device Manager is not in the Dock, click the Spotlight icon on the right side of the menu bar, type "**HP Device Manager**" in the box, and then click the HP Device Manager entry.)
- **b.** Select Setup Assistant from the Information and Settings menu.
- 2. Follow the onscreen instructions in the setup assistant.

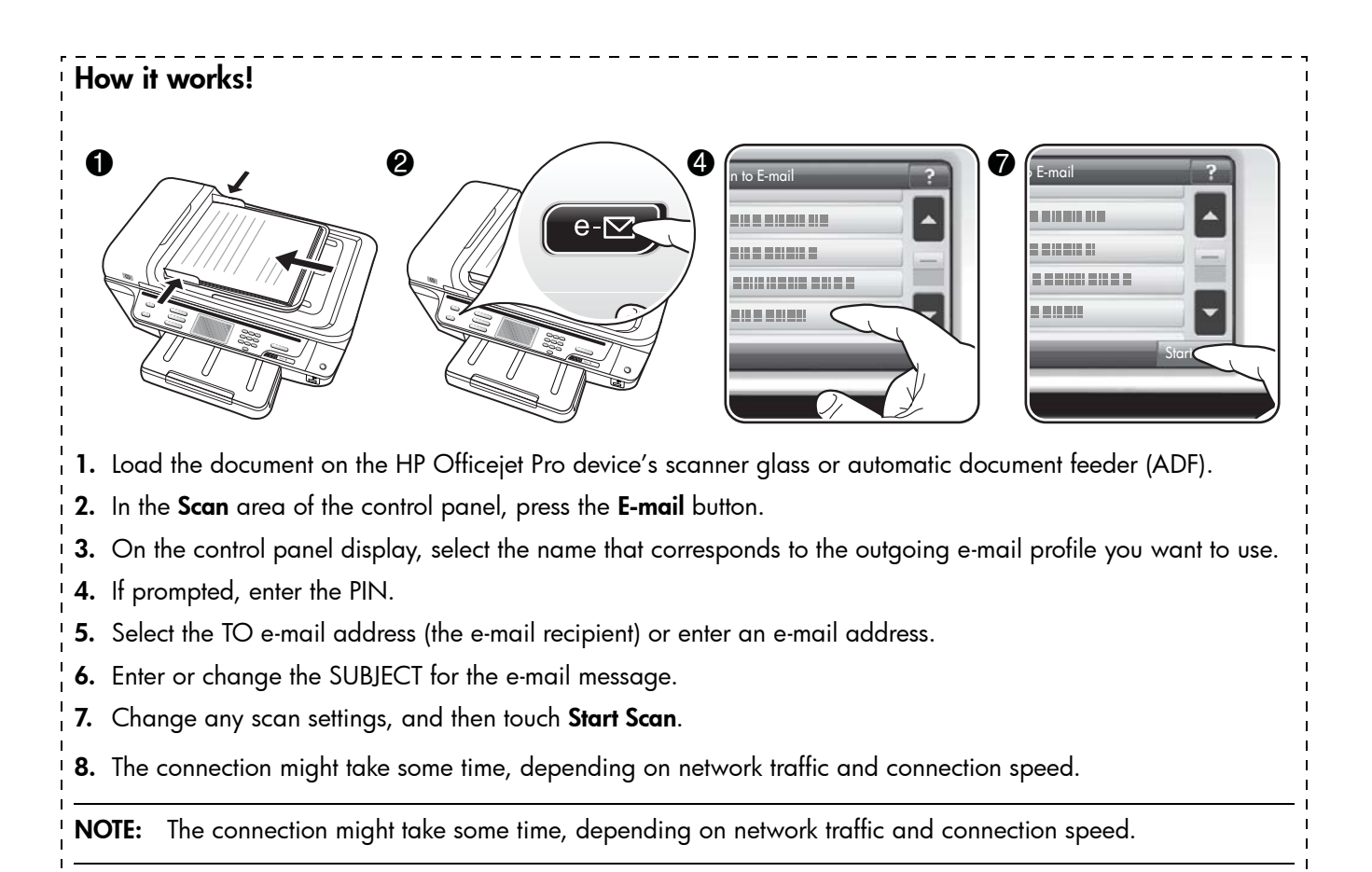

## <span id="page-7-0"></span>Set up HP Digital Fax

With HP Digital Fax, the HP Officejet Pro device automatically receives faxes and saves the faxes directly to a network folder (Fax to Network Folder) or forwards these faxes as e-mail attachments (Fax to E-mail).

Received faxes are saved as TIFF (Tagged Image File Format) files.

Caution: HP Digital Fax is available for receiving black-and-white faxes only. Color faxes are printed instead of being saved to the computer.

Note: You can configure HP Digital Fax either to use Fax to Network Folder or to use Fax to E-mail. You cannot use both at the same time.

### **Windows**

- 1. After you have installed the HP Officejet Pro device software, open the HP Solution Center.
	- Double-click the HP Solution Center icon on the desktop.

-Or-

On the Windows taskbar, click Start, select Programs or All Programs, select HP, select the folder for the HP device, and then click HP Solution Center.

- 2. Click Settings.
- 3. In the Fax Settings part of the window, click Fax Settings, click More Fax Settings, and then click Digital Fax Setup Wizard.
- 4. Follow the onscreen instructions in the wizard.

NOTE: You can set up HP Digital Fax either while you are installing the HP software on your computer for the first time or after you've installed the software (using the HP Setup Assistant on your computer).

1. If you are installing the HP software for the first time, go to step 2.

-Or-

### How it works!

After you set up HP Digital Fax, any black-and-white faxes that you receive will be printed, by default, and then saved to the designated destination—either the network folder or e-mail address that you have specified:

- If you are using Fax to Network Folder, this process happens in the background. HP Digital Fax does not notify you when faxes are saved to the network folder.
- If you are using Fax to E-mail and if your e-mail application is set to notify you when new e-mail messages arrive in you inbox, you can see when new faxes arrive.

## <span id="page-8-0"></span>Solve HP Digital Solutions Problems

### <span id="page-8-1"></span>Solve HP Direct Digital Filing problems

### Common problems

Scanned images are incorrectly cropped when scanning using Automatic paper size

Use the correct paper size if available, and only use Automatic when using small media/photos.

The HP Officejet Pro device is not set up correctly on the network

Make sure that the HP Officejet Pro device is set up properly and connected to the network:

- Try printing a document using the HP device.
- Check the network settings for the HP device and make sure it has a valid IP address.
- PING the HP device and make sure that it is responding. For more information, see the documentation for your operating system.

### The server name cannot be found or resolved

Connection to the server might fail if the server name provided during setup cannot be resolved to a specific IP address.

• Try to use the IP address of the server.

• When using DNS, be sure to do the following:

If you have already installed the HP software, open

a. Click the HP Device Manager icon in the Dock. (If HP Device Manager is not in the Dock, click the Spotlight icon on the right side of the menu bar, type "HP Device Manager" in the box, and then click the HP Device Manager entry.) b. Select Fax Setup Utility from the Information and

2. Follow the onscreen instructions in the Fax Setup

the HP Fax Setup Utility:

Settings menu.

Utility.

- Try to use fully qualified DNS names.
- Make sure the DNS server is set up correctly on the HP Officejet Pro device.

TIP: If you have recently changed the DNS settings, turn off and then turn on the HP device.

For more information, contact your network administrator or the person who set up your network.

The software encounters HTTP errors during the setup process (Windows)

If you encounter any HTTP errors while using the [Windows wizard, visit http://www.hp.com/support](http://www.hp.com/support)  for an explanation of these errors.

### Unable to scan to network folder

NOTE: HP Direct Digital Filing does not support Active Directory.

The computer where the network folder is located is turned off

Make sure the computer where the network folder is stored is turned on and connected to the network.

### The network folder has not been set up correctly

- Make sure the folder is created on the server. For more information, see the documentation available for your operating system.
- Make sure the folder has been shared and that users can both read and write to the folder. If you are using a Macintosh computer, make sure you have enabled SMB sharing. For more information, see the documentation available for your operating system.
- Make sure the folder name uses only the letters or characters supported by the operating system. For more information, see the documentation available with the operating system.
- Make sure the folder name is entered in the correct format in the HP Direct Digital Filing Setup Wizard or HP Setup Assistant. For more information, see the information in the wizard or the setup assistant.
- Make sure the valid username and password have been entered. For more information, see the information in the wizard or the setup assistant.

#### The disk is full

Make sure the server containing the network folder has sufficient free disk space.

#### The HP Officejet Pro device cannot create a unique filename using the assigned prefix and suffix

The HP Officejet Pro device can create up to 9,999 files using the same prefix. If you have scanned many files to a folder, change the prefix.

#### The filename prefix has not been set up correctly

Make sure the folder name and filename uses only the letters or characters supported by the operating system. For more information, see the documentation available with the operating system.

### Unable to scan to e-mail

#### The e-mail profile has not been set up correctly

Make sure the valid outgoing SMTP server settings have been specified in the HP Direct Digital Filing Setup Wizard or HP Setup Assistant. For more information about the SMTP server settings, see the documentation provided by your e-mail service provider.

### E-mail messages are sent to some recipients but not to others when sending to multiple recipients

The e-mail addresses might not be correct or might not be recognized by the e-mail server. Make sure that the e-mail addresses for all e-mail recipients have been entered correctly in the HP Direct Digital Filing Setup Wizard or HP Setup Assistant. Check your e-mail Inbox for any delivery notification failure messages from the e-mail server.

### Sending large e-mail messages

Some e-mail servers have been configured to reject e-mail messages larger than a pre-determined size. To determine if your e-mail server has a maximum file-size limit, see the documentation provided by your e-mail service provider. If the e-mail server does have such a limit, change the maximum e-mail attachment size for the outgoing e-mail profile to a value smaller than that of the e-mail server.

#### Incorrect date and time on e-mail messages

If you are in a country/region that is observing Daylight Savings Time, the time that e-mail messages are sent might be incorrect.

To enable the correct time to be reported during Daylight Savings Time, use the EWS to manually change the time zone used by the HP Officejet Pro device to one that reflects the correct time:

- 1. Open a supported Web browser (such as Microsoft Internet Explorer, Opera, Mozilla Firefox, or Safari) on your computer.
- 2. Type the IP address that has been assigned to HP Officejet Pro device.

For example, if you are using an IPv4 network environment and the IP address is 123.123.123.123, type the following address into the Web browser: http://123.123.123.123. If you are using an IPv6-only network environment and the IP address is FE80::BA:D0FF:FE39:73E7, type the following address into the Web browser: http://[FE80::BA:D0FF:FE39:73E7].

The EWS page appears in the Web browser window.

NOTE: For more information about using the EWS, see the ["Embedded Web server \(EWS\)" on page 12.](#page-11-0)

- **3.** Click the **Settings** tab, and then, under **Preferences**, click Time Zone.
- 4. Select the time zone that corresponds to the correct time (typically a time zone that is one hour ahead of yours).

NOTE: When your country/region returns to Standard Time, change the time zone to reflect your time zone.

### The sharing dialog box is different after setting up HP Direct Digital Filing (Windows)

If you are using a computer running Windows XP, you can set up folders using Simple File Sharing (SFS). A folder set up using SFS is shared anonymously: it does not require a username or password, and all users can read and write to the folder. Also, the dialog box used to enable sharing is different from the standard, Windows sharing dialog box.

However, to ensure that data sent from the HP Officejet Pro is secure, the HP Direct Digital Filing Setup Wizard does not support SFS, and the computer displays the standard sharing dialog box instead of the SFS dialog box. For more information, see the documentation available for your operating system.

### <span id="page-10-0"></span>Solve HP Digital Fax problems

NOTE: Fax to Network Folder does not support Active Directory.

The computer where the network folder is located is turned off

If you are using Fax to Network Folder, make sure the computer selected to receive faxes is switched on at all times and connected to the network.

### The network folder has not been set up correctly

If you are using Fax to Network Folder, verify the following:

- Make sure the folder is created on the server. For more information, see the documentation available for your operating system.
- Make sure the folder has been shared and that users can both read and write to the folder. If you are using a Macintosh computer, make sure you have enabled SMB sharing. For more information, see the documentation available for your operating system.
- Make sure the folder name uses only the letters or characters supported by the operating system. For more information, see the documentation available with the operating system.
- Make sure the folder name is entered in the correct format in the HP Digital Fax Setup Wizard or HP Setup Assistant. For more information, see the information in the wizard or the setup assistant.
- Make sure the valid username and password have been entered. For more information, see the information in the wizard or the setup assistant.

#### Error conditions are interfering with HP Digital Fax

If the HP Officejet Pro device has been configured to print incoming faxes but is out of paper, load paper in the input tray or resolve the error condition. After the incoming faxes are printed, they are saved to the network folder or forwarded to the designated e-mail address once printed.

#### The internal memory is full

If the internal memory in the HP Officejet Pro device is full, you cannot send or receive faxes. If the memory is full because too many unsaved faxes have been stored, follow the instructions on the HP device's control panel.

CAUTION: Clearing the fax log and the internal memory deletes any unsaved faxes stored in the HP device's memory.

#### Incorrect date and time on faxes

If you are in a country/region that is observing Daylight Savings Time, the time stamp for faxes might not always reflect the accurate time for your local time zone. In addition, the default filename of faxes archived (which includes a time stamp) might also be affected.

To see the correct times when faxes are received, print the fax log from the HP Officejet Pro device control panel.

To enable the correct time to be reported on faxes during Daylight Savings Time, use the EWS to manually change the time zone used by the HP Officejet Pro device to one that reflects the correct time:

- 1. Open a supported Web browser (such as Microsoft Internet Explorer, Opera, Mozilla Firefox, or Safari) on your computer.
- 2. Type the IP address that has been assigned to HP Officejet Pro device.

For example, if you are using an IPv4 network environment and the IP address is 123.123.123.123, type the following address into the Web browser: [http://123.123.123.123.](http://123.123.123.123) If you are using an IPv6 only network environment and the IP address is FE80::BA:D0FF:FE39:73E7, type the following address into the Web browser: [http://\[FE80::BA:D0FF:FE39:73E7\].](http://[FE80::BA:D0FF:FE39:73E7])

The EWS page appears in the Web browser window.

NOTE: For more information about using the EWS, see the ["Embedded Web server \(EWS\)" on page 12.](#page-11-0)

- 3. Click the Settings tab, and then, under Preferences, click Time Zone.
- 4. Select the time zone that corresponds to the correct time (typically a time zone that is one hour ahead of yours).

NOTE: When your country/region returns to Standard Time, change the time zone to reflect your time zone.

## <span id="page-11-0"></span>Embedded Web server (EWS)

A Web server provides an environment in which Web programs can run, in much the same way that an operating system, such as Microsoft® Windows®, provides an environment in which programs can run on your computer. A Web browser, such as Microsoft Internet Explorer, Opera, Mozilla Firefox, or Safari can show output from a Web server.

An embedded Web server (EWS) resides on a hardware device (such as a printer) or in the firmware, rather than as software that is loaded on a network server. The advantage of an embedded Web server is that it provides an interface to the product that anyone who has a network-connected computer and a standard Web browser can open and use. No special software needs to be installed or configured.

With the HP Embedded Web Server, you can view product status information, change settings, and manage the product at your computer. Also, you can set up the HP Digital Solutions available with your HP Officejet Pro device. For more information, see the electronic User Guide available on your computer after you install the software—either from the HP Solution Center Software (Windows) or the Help Viewer (Mac OS X). (The user guide is also available online at [www.hp.com/support.\)](www.hp.com/support)

## <span id="page-12-0"></span>Hewlett-Packard limited warranty statement

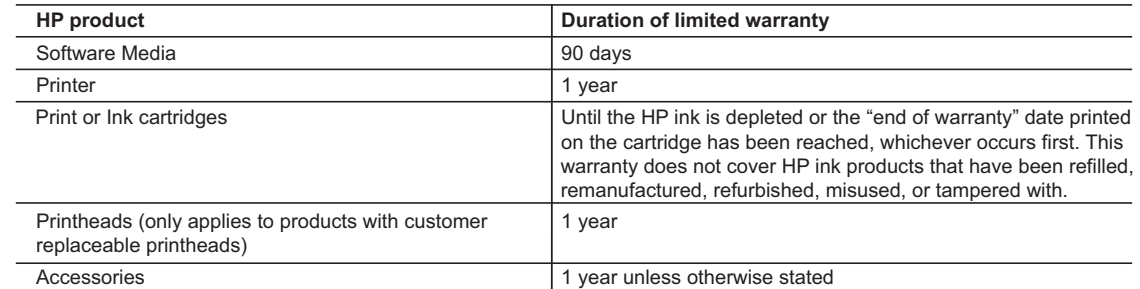

A. Extent of limited warranty

- 1. Hewlett-Packard (HP) warrants to the end-user customer that the HP products specified above will be free from defects in materials and workmanship for the duration specified above, which duration begins on the date of purchase by the customer.
- 2. For software products, HP's limited warranty applies only to a failure to execute programming instructions. HP does not warrant that the operation of any product will be interrupted or error free.
- 3. HP's limited warranty covers only those defects that arise as a result of normal use of the product, and does not cover any other problems, including those that arise as a result of:
	- a. Improper maintenance or modification;
	- b. Software, media, parts, or supplies not provided or supported by HP;
	- c. Operation outside the product's specifications;
	- d. Unauthorized modification or misuse.
- 4. For HP printer products, the use of a non-HP cartridge or a refilled cartridge does not affect either the warranty to the customer or any HP support contract with the customer. However, if printer failure or damage is attributable to the use of a non-HP or refilled cartridge or an expired ink cartridge, HP will charge its standard time and materials charges to service the printer for the particular failure or damage.
- 5. If HP receives, during the applicable warranty period, notice of a defect in any product which is covered by HP's warranty, HP shall either repair or replace the product, at HP's option.
- 6. If HP is unable to repair or replace, as applicable, a defective product which is covered by HP's warranty, HP shall, within a reasonable time after being notified of the defect, refund the purchase price for the product.
- 7. HP shall have no obligation to repair, replace, or refund until the customer returns the defective product to HP.
- 8. Any replacement product may be either new or like-new, provided that it has functionality at least equal to that of the product being replaced.
- 9. HP products may contain remanufactured parts, components, or materials equivalent to new in performance.
- 10. HP's Limited Warranty Statement is valid in any country where the covered HP product is distributed by HP. Contracts for additional warranty services, such as on-site service, may be available from any authorized HP service facility in countries where the product is distributed by HP or by an authorized importer.
- B. Limitations of warranty

TO THE EXTENT ALLOWED BY LOCAL LAW, NEITHER HP NOR ITS THIRD PARTY SUPPLIERS MAKES ANY OTHER WARRANTY OR CONDITION OF ANY KIND, WHETHER EXPRESS OR IMPLIED WARRANTIES OR CONDITIONS OF MERCHANTABILITY, SATISFACTORY QUALITY, AND FITNESS FOR A PARTICULAR PURPOSE.

- C. Limitations of liability
	- 1. To the extent allowed by local law, the remedies provided in this Warranty Statement are the customer's sole and exclusive remedies.
	- 2. TO THE EXTENT ALLOWED BY LOCAL LAW, EXCEPT FOR THE OBLIGATIONS SPECIFICALLY SET FORTH IN THIS WARRANTY STATEMENT, IN NO EVENT SHALL HP OR ITS THIRD PARTY SUPPLIERS BE LIABLE FOR DIRECT, INDIRECT, SPECIAL, INCIDENTAL, OR CONSEQUENTIAL DAMAGES, WHETHER BASED ON CONTRACT, TORT, OR ANY OTHER LEGAL THEORY AND WHETHER ADVISED OF THE POSSIBILITY OF SUCH DAMAGES.
- D. Local law
	- 1. This Warranty Statement gives the customer specific legal rights. The customer may also have other rights which vary from state to state in the United States, from province to province in Canada, and from country to country elsewhere in the world.
	- 2. To the extent that this Warranty Statement is inconsistent with local law, this Warranty Statement shall be deemed modified to be consistent with such local law. Under such local law, certain disclaimers and limitations of this Warranty Statement may not apply to the customer. For example, some states in the United States, as well as some governments outside the United States (including provinces in Canada), may:
		- a. Preclude the disclaimers and limitations in this Warranty Statement from limiting the statutory rights of a consumer (e.g., the United Kingdom);
		- b. Otherwise restrict the ability of a manufacturer to enforce such disclaimers or limitations; or
		- c. Grant the customer additional warranty rights, specify the duration of implied warranties which the manufacturer cannot disclaim, or allow limitations on the duration of implied warranties.
	- 3. THE TERMS IN THIS WARRANTY STATEMENT, EXCEPT TO THE EXTENT LAWFULLY PERMITTED, DO NOT EXCLUDE, RESTRICT, OR MODIFY, AND ARE IN ADDITION TO, THE MANDATORY STATUTORY RIGHTS APPLICABLE TO THE SALE OF THE HP PRODUCTS TO SUCH CUSTOMERS. **HP Limited Warranty**

Dear Customer,

You will find below the name and address of the HP entity responsible for the performance of the HP Limited Warranty in your country.

**You may have additional statutory rights against the seller based on your purchase agreement. Those rights are not in any way affected by this HP Limited Warranty.**

**Ireland:** Hewlett-Packard Ireland Limited, 63-74 Sir John Rogerson's Quay, Dublin 2

**United Kingdom:** Hewlett-Packard Ltd, Cain Road, Bracknell, GB-Berks RG12 1HN

**Malta:** Hewlett Packard International Trade BV, Branch 48, Sqaq Nru 2, Triq ix-Xatt, Pieta MSD08, Malta

**South Africa:** Hewlett-Packard South Africa Ltd, 12 Autumn Street, Rivonia, Sandton, 2128, Republic of South Africa

# **Contenu**

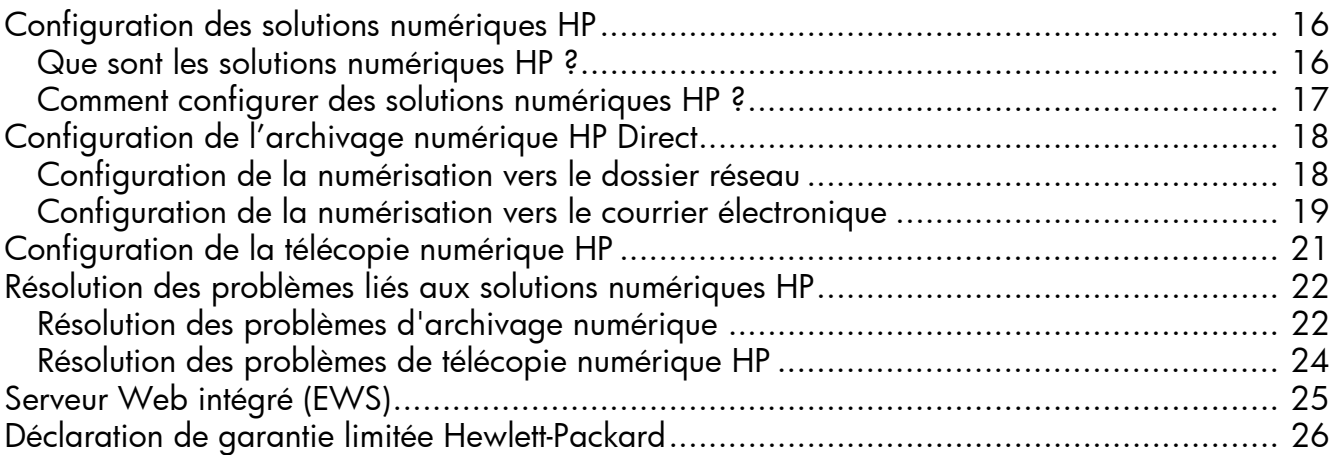

#### Consignes de sécurité

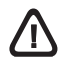

Respectez toujours les précautions de sécurité élémentaires quand vous utilisez ce produit afin de réduire les risques de blessures dues au feu ou à un choc électrique.

- 1. Lisez attentivement toutes les instructions contenues dans la documentation livrée avec le périphérique.
- 2. Utilisez toujours une prise de courant mise à la terre lors du branchement de ce produit à une source d'alimentation. Si vous ne savez pas si une prise de courant est mise à la terre, consultez un électricien qualifié.
- 3. Respectez toutes les instructions et tous les avertissements indiqués sur le produit.
- 4. Débranchez cet appareil des prises murales avant de procéder à son nettoyage.
- 5. N'installez jamais cet appareil près d'une source d'eau, ni si vous êtes mouillé.
- 6. Installez l'appareil en toute sécurité sur une surface stable.
- 7. Installez l'appareil en un lieu protégé où personne ne puisse marcher sur le cordon ou trébucher sur celui-ci, et où le cordon ne puisse pas être endommagé.
- 8. Si l'appareil ne fonctionne pas normalement, reportez-vous au chapitre « Maintenance et dépannage ».
- 9. L'appareil ne contient aucune pièce dont l'entretien doive être réalisé par l'utilisateur. Confiez l'entretien à du personnel qualifié.
- 10. N'utilisez que l'adaptateur d'alimentation externe ou la batterie fourni(e) avec l'imprimante.

Remarque : l'encre des cartouches est utilisée dans le processus d'impression de différentes manières, notamment lors de la phase d'initialisation, qui prépare l'appareil et les cartouches pour l'impression, et de l'entretien de la tête d'impression, qui maintient les buses dégagées et garantit une libre circulation de l'encre. Notez également qu'il reste de l'encre dans la cartouche après son utilisation. Pour plus d'informations, reportez-vous à la page Web [www.hp.com/go/inkusage.](www.hp.com/go/inkusage)

## <span id="page-15-0"></span>Configuration des solutions numériques HP

Votre périphérique HP Officejet Pro comprend un ensemble de solutions numériques qui peuvent vous aider à simplifier et limiter votre travail. Ces solutions numériques comprennent les solutions suivantes :

- L'archivage numérique HP Direct (qui comprend les fonctions de numérisation vers le dossier réseau et la numérisation vers la messagerie électronique)
- La télécopie numérique HP (qui comprend les fonctions de télécopie vers le dossier réseau et la télécopie vers la messagerie électronique)

Ce guide vous aide à installer et à commencer à utiliser les solutions numériques HP. Pour plus d'informations sur l'utilisation de ces solutions numériques, reportez-vous à la version électronique du Guide de l'utilisateur sur votre ordinateur après avoir installé le logiciel – depuis le centre de distribution de logiciels HP (Windows) ou depuis l'afficheur d'aide (MacOS X) (le Guide de l'utilisateur est également disponible à l'adress[e www.hp.com/support\).](www.hp.com/support)

### <span id="page-15-1"></span>Que sont les solutions numériques HP ?

Les solutions numériques HP constituent un ensemble d'outils fournis avec le périphérique HP Officejet. Ces outils peuvent vous aider à améliorer votre productivité au travail.

### Archivage numérique HP Direct

L'archivage numérique HP Direct propose une numérisation fiable des documents de bureau généraux, ainsi que des fonctionnalités de base polyvalentes dédiées à la gestion de documents, pour plusieurs utilisateurs sur un réseau. Grâce à l'archivage numérique HP Direct, vous pouvez simplement vous diriger vers votre périphérique HP Officejet Pro, appuyer sur un bouton du panneau de commande, et numériser des documents directement vers les dossiers de votre ordinateur sur le réseau ou les partager rapidement avec des partenaires commerciaux en les envoyant comme pièces jointes – tout cela sans utiliser aucun logiciel de numérisation supplémentaire.

Les documents numérisés peuvent être envoyés vers un dossier réseau partagé pour accès personnel ou de groupe ou vers une ou plusieurs adresses électroniques pour un partage rapide. De plus, vous pouvez configurer les paramètres de numérisation spécifiques pour chaque destination de numérisation, ce qui vous permet d'utiliser les meilleurs paramètres pour chaque tâche spécifique.

### Télécopie numérique HP

Ne perdez plus jamais de télécopies importantes mal classées dans une pile de papiers !

Grâce à la télécopie numérique HP, vous pouvez enregistrer les télécopies noir et blanc entrantes dans un dossier de l'ordinateur sur votre réseau pour un partage et un stockage plus facile, ou vous pouvez transférer les télécopies par courrier électronique – ce qui vous permet de recevoir des télécopies importantes de n'importe où tout étant en déplacement.

De plus, vous pouvez désactiver la fonction d'impression des télécopies – vous permettant ainsi de faire des économies de papier et d'encre et de réduire votre consommation de papier et vos déchets.

### Configuration requise

Les solutions numériques HP sont disponibles avec les périphériques HP Officejet Pro qui sont connectés directement au réseau par une connexion sans fil ou par un câble Ethernet.

Avant d'installer les solutions numériques, vérifiez que vous disposez des éléments suivants :

### Numérisation vers le dossier réseau, Télécopie vers le dossier réseau

Privilèges appropriés sur le réseau

Vous devez avoir le droit d'accès en écriture sur le dossier.

Le nom de l'ordinateur sur lequel se trouve le dossier

Pour savoir comment trouver le nom de l'ordinateur, consultez la documentation fournie avec votre système d'exploitation.

• L'adresse réseau du dossier

Sur les ordinateur sous Windows, les adresses réseau sont habituellement écrites dans le format suivant: \\mypc\sharedfolder\

#### Un dossier partagé sous Windows ou un dossier partagé SMB (Mac OS X uniquement)

Pour savoir comment trouver le nom de l'ordinateur, consultez la documentation fournie avec votre système d'exploitation.

Un nom d'utilisateur et un mot de passe pour le réseau (si nécessaire)

Par exemple, le nom d'utilisateur et le mot de passe Windows ou Mac OS X utilisés pour se connecter sur le réseau.

Remarque : L'archivage numérique HP Direct ne prend pas en charge Windows Active Directory.

### Numérisation vers le courrier électronique, Télécopie vers le courrier électronique

- Une adresse électronique valide
- Les informations concernant le serveur SMTP sortant
- Une connexion Internet active

Remarque : La numérisation vers le courrier électronique et la télécopie vers le courrier électronique sont prises en charge sous Mac OS X (v10.4) et Mac OS X (v10.5) ou des versions ultérieures.

### <span id="page-16-0"></span>Comment configurer des solutions numériques HP ?

Vous pouvez configurer les solutions numériques HP à l'aide du logiciel HP fourni avec le périphérique HP Officejet Pro.

- Si vous utilisez un ordinateur sous Windows, ce logiciel comprend des assistants que vous pouvez ouvrir depuis le Centre de solutions HP. Pour utiliser ces assistants, vous devez utiliser un ordinateur sous Windows XP (version 32 bits) ou Windows Vista (version 32 bits ou 64 bits).
- Si vous utilisez un ordinateur sous Mac OS X, vous pouvez configurer les solutions numériques lors de la première installation du logiciel HP sur votre ordinateur ou après avoir installé le logiciel (à l'aide de l'Assistant de configuration HP disponible sur votre ordinateur).

Remarque : Pour configurer la numérisation vers le dossier réseau sur un ordinateur sous Mac OS X (v10.4), vous devez utiliser le serveur Web intégré ; sur un ordinateur sous Mac OS X (v10.5) ou une version ultérieure, vous pouvez utiliser l'Assistant de configuration HP ou le serveur Web intégré. Pour configurer la télécopie vers le dossier réseau sur un ordinateur sous Mac OS X (v10.4) ou Mac OS X (v10.5) ou une version ultérieure, vous pouvez utiliser l'Assistant de configuration HP ou le serveur Web intégré. Pour plus d'informations sur l'utilisation du serveur Web intégré, reportez-vous à la section [« Serveur Web intégré \(EWS\) » à la page 25.](#page-24-0)

- Microsoft Outlook 2000 (Windows XP)
- Microsoft Outlook 2003–2007 (WIndows XP et Windows Vista)
- Outlook Express (Windows XP)
- Windows Mail (Windows Vista)
- Mozilla Thunderbird (Windows XP et Windows Vista)
- Qualcomm Eudora (version 7.0 et ultérieures) (Windows XP et Windows Vista)
- Netscape (version 7.0) (Windows XP)

Cependant, si votre application de messagerie électronique n'est pas reprise dans la liste, vous pouvez toujours la configurer et utiliser la Numérisation vers le courrier électronique ou la Télécopie vers le courrier électronique si votre application répond aux exigences reprises dans cette section.

ASTUCE : En plus des méthodes reprises dans ce guide, vous pouvez également configurer les Solutions numériques HP à l'aide du serveur Web intégré (EWS) du périphérique HP. Pour plus d'informations sur l'utilisation du serveur Web intégré, reportez-vous à la section [« Serveur Web intégré \(EWS\) » à la page 25.](#page-24-0)

Remarque : Si vous utilisez le périphérique HP sur un environnement réseau IPv-6, vous devez configurer les solutions numériques à l'aide du serveur Web intégré.

## <span id="page-17-0"></span>Configuration de l'archivage numérique HP Direct

Grâce à l'archivage numérique HP Direct, vous pouvez utiliser votre périphérique HP Officejet Pro pour numériser des documents sans utiliser de logiciel de numérisation supplémentaire. Vous pouvez numériser des documents directement vers n'importe quel dossier partagé sur les ordinateurs de votre réseau ou vous pouvez envoyer des documents numérisés en tant que pièces jointes à un courrier électronique.

### <span id="page-17-1"></span>Configuration de la numérisation vers le dossier réseau

Pour utiliser la numérisation vers le dossier réseau, vous devez avoir créé et configuré le dossier que vous utilisez sur un ordinateur connecté au réseau. Vous ne pouvez pas créer de dossier depuis le panneau de commande du périphérique HP.

Pour configurer un dossier partagé et activer la numérisation vers le dossier réseau, procédez comme suit pour votre système d'exploitation.

Remarque : Vous pouvez également utiliser cette procédure pour modifier les paramètres à l'avenir ou pour désactiver la fonction.

#### Windows

- 1. Après avoir installé le logiciel du périphérique HP Officejet Pro, ouvrez le Centre de solutions HP.
	- Cliquez deux fois sur l'icône du Centre de solutions HP sur le bureau
	- Ou -
	- Dans la barre des tâches de Windows, cliquez sur Démarrer, Programmes ou Tous les programmes, sélectionnez HP, sélectionnez le dossier pour le périphérique HP, puis cliquez sur Centre de solutions HP.
- 2. Cliquez sur Paramètres.
- 3. Dans la section Paramètres de numérisation de la fenêtre, cliquez sur Paramètres d'archivage numérique, puis sur Assistant de configuration de numérisation HP vers le dossier réseau.
- 4. Suivez les instructions affichées dans l'assistant pour créer et partager le dossier réseau. L'assistant enregistre automatiquement les configurations du périphérique HP. Vous pouvez également configurer jusqu'à 10 dossiers de destination pour chaque périphérique HP.

Remarque : A la fin de l'Assistant de configuration de la numérisation vers le dossier réseau, le serveur Web intégré pour le périphérique HP s'ouvre automatiquement dans le navigateur Web de votre ordinateur. Vous pouvez utiliser le serveur Web intégré pour personnaliser les paramètres de numérisation pour chaque dossier de destination. Pour plus d'informations sur le serveur Web intégré, reportez-vous à la section [« Serveur Web intégré \(EWS\) » à la page 25](#page-24-0).

### Mac OS X

Remarque : Vous pouvez configurer la numérisation vers le dossier réseau au moment où vous installez le logiciel HP sur votre ordinateur pour la première fois ou après avoir installé le logiciel (à l'aide de l'Assistant de configuration HP disponible sur votre ordinateur).

1. Si vous installez le logiciel HP pour la première fois, passez à l'étape 2.

- Ou -

Si vous avez déjà installé le logiciel HP, ouvrez l'Assistant de configuration HP :

- a. Cliquez sur Gestionnaire de périphériques HP dans le Dock (si le Gestionnaire de périphériques HP n'est pas dans le Dock, cliquez sur l'icône Spotlight à droite de la barre de menu, tapez Gestionnaire de périphériques HP dans la zone, puis cliquez sur l'entrée Gestionnaire de périphériques HP).
- b. Sélectionnez Assistant Installation dans le menu Informations et paramètres.
- 2. Suivez les instructions affichées dans l'Assistant Installation HP pour créer et partager le dossier réseau.

L'Assistant Installation HP enregistre automatiquement les configurations du périphérique HP. Vous pouvez également configurer jusqu'à 10 dossiers de destination pour chaque périphérique HP.

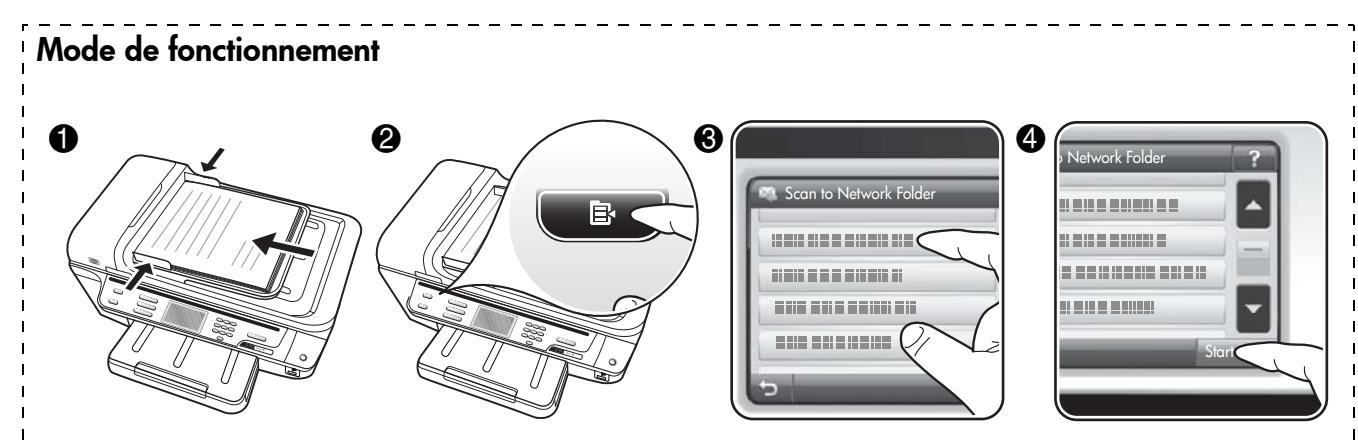

- 1. Chargez le document sur la vitre du scanner du périphérique HP Officejet Pro ou dans le bac d'alimentation automatique (BAA).
- 2. Dans la zone Numérisation du panneau de commande, appuyez sur le bouton Dossier réseau.
- 3. Sur l'écran du panneau de commande, sélectionnez le nom qui correspond au dossier que vous souhaitez utiliser. Entrez le code PIN, si vous y êtes invité.
- 4. Modifiez les paramètres de numérisation, puis appuyez sur Numériser.

Remarque : La connexion peut prendre un certain temps, en fonction du trafic sur le réseau et de la vitesse de la connexion.

### <span id="page-18-0"></span>Configuration de la numérisation vers le courrier électronique

### Configuration du profil de courrier électronique sortant

Pour envoyer des messages électroniques, le périphérique HP Officejet Pro doit utiliser une adresse électronique valide. Cette adresse, également connue sous le nom de « profil de courrier électronique sortant », s'affiche dans la section DE des messages électroniques envoyés depuis le périphérique HP.

Pour configurer le profil du courrier électronique sortant utilisé par le périphérique HP, procédez comme suit pour votre système d'exploitation.

Remarque : Vous pouvez également utiliser cette procédure pour modifier les paramètres à l'avenir ou pour désactiver la fonction.

### Windows

- 1. Après avoir installé le logiciel du périphérique HP Officejet Pro, ouvrez le Centre de solutions HP.
	- Cliquez deux fois sur l'icône du Centre de solutions HP sur le bureau.

• Dans la barre des tâches de Windows, cliquez sur Démarrer, Programmes ou Tous les programmes, sélectionnez HP, sélectionnez le dossier pour le périphérique HP, puis cliquez sur Centre de solutions HP.

- 2. Cliquez sur Paramètres.
- 3. Dans la section Paramètres de numérisation de la fenêtre, cliquez sur Paramètres d'archivage numérique, puis sur Assistant de configuration de numérisation vers le courrier électronique.

Remarque : A la fin de l'Assistant de configuration de la numérisation vers le courrier électronique, le serveur Web intégré pour le périphérique HP Officejet Pro s'ouvre automatiquement dans le navigateur Web par défaut de votre ordinateur. Vous pouvez ajouter jusqu'à 15 adresses électroniques et les noms des contacts correspondants. Ces adresses électroniques sont reprises dans le carnet d'adresse de la messagerie électronique du serveur Web intégré (les noms des contacts s'affichent sur l'écran du panneau de commande du périphérique HP et dans votre application de courrier électronique). Pour plus d'informations sur le serveur Web intégré, reportez-vous à la section [« Serveur Web intégré \(EWS\) » à la](#page-24-0)  [page 25](#page-24-0).

- Ou -

### Mac OS X

Remarque : Vous pouvez configurer la numérisation vers le courrier électronique lors de la première installation logiciel HP sur votre ordinateur ou après avoir installé le logiciel (à l'aide de l'Assistant de configuration HP disponible sur votre ordinateur).

1. Si vous installez le logiciel HP pour la première fois, passez à l'étape 2.

- Ou -

Si vous avez déjà installé le logiciel HP, ouvrez l'Assistant de configuration HP :

- a. Cliquez sur Gestionnaire de périphériques HP dans le Dock (si le Gestionnaire de périphériques HP n'est pas dans le Dock, cliquez sur l'icône Spotlight à droite de la barre de menu, tapez Gestionnaire de périphériques HP dans la zone, puis cliquez sur l'entrée Gestionnaire de périphériques HP).
- b. Sélectionnez Assistant Installation dans le menu Informations et paramètres.
- 2. Suivez les instructions qui apparaissent dans l'assistant d'installation.

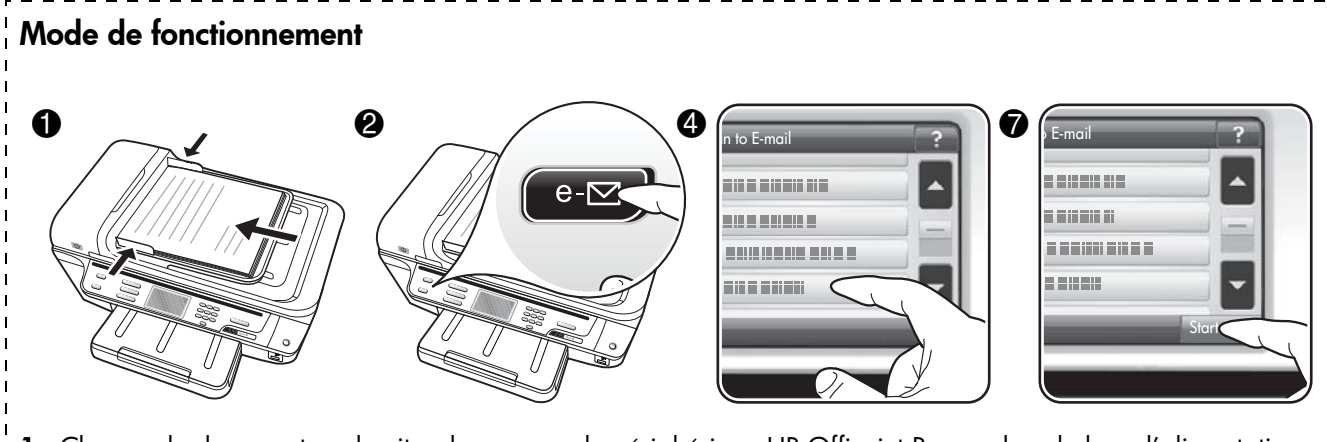

- 1. Chargez le document sur la vitre du scanner du périphérique HP Officejet Pro ou dans le bac d'alimentation automatique (BAA).
- 2. Dans la zone Numérisation du panneau de commande, appuyez sur le bouton Courrier électronique.
- 3. Sur l'écran du panneau de commande, sélectionnez le nom qui correspond au profil de courrier électronique sortant que vous souhaitez utiliser.
- 4. Entrez le code PIN, si vous y êtes invité.
- 5. Sélectionnez l'adresse électronique du destinataire du courrier électronique ou entrez une adresse électronique.
- 6. Entrez ou modifiez l'OBJET pour le message électronique.
- 7. Modifiez les paramètres de numérisation, puis appuyez sur **Numériser**.
- 8. La connexion peut prendre un certain temps, en fonction du trafic sur le réseau et de la vitesse de la connexion.

Remarque : La connexion peut prendre un certain temps, en fonction du trafic sur le réseau et de la vitesse de la connexion.

## <span id="page-20-0"></span>Configuration de la télécopie numérique HP

Avec la télécopie numérique HP, le périphérique HP Officejet Pro reçoit automatiquement les télécopies et les enregistre directement dans un dossier réseau (Numérisation vers le dossier réseau) ou les transfère en tant que pièces jointes (Télécopie vers le courrier électronique).

Les télécopies reçues sont enregistrées en tant que fichiers TIFF (Tagged Image File Format).

Attention : La télécopie numérique HP ne peut recevoir que des télécopies en noir et blanc uniquement. Les télécopies couleur sont imprimées au lieu d'être enregistrées sur l'ordinateur.

Remarque : Vous pouvez configurer la télécopie numérique HP afin d'utiliser les fonctions de télécopie vers le dossier réseau ou de télécopie vers la messagerie électronique. Vous ne pouvez pas utiliser les deux en même temps.

#### Windows

- 1. Après avoir installé le logiciel du périphérique HP Officejet Pro, ouvrez le Centre de solutions HP.
	- Cliquez deux fois sur l'icône du Centre de solutions HP sur le bureau.
	- Ou -
	- Dans la barre des tâches de Windows, cliquez sur Démarrer, Programmes ou Tous les programmes, sélectionnez HP, puis le dossier pour le périphérique HP, puis cliquez sur Centre de solutions HP.
- 2. Cliquez sur Paramètres.
- 3. Dans la section Paramètres de téléc. de la fenêtre, cliquez sur Paramètres de téléc., puis sur Autres paramètres de télécopie et enfin sur Assistant de configuration de télécopie numérique.
- 4. Suivez les instructions de l'assistant.

### Mac OS X

Remarque : Vous pouvez configurer la télécopie numérique HP lors de la première installation du logiciel HP sur votre ordinateur ou après avoir installé le logiciel (à l'aide de l'Assistant de configuration HP disponible sur votre ordinateur).

- 1. Si vous installez le logiciel HP pour la première fois, passez à l'étape 2.
	- Ou -

Si vous avez déjà installé le logiciel HP, ouvrez l'Utilitaire de configuration du télécopieur HP :

- a. Cliquez sur Gestionnaire de périphériques HP dans le Dock (si le Gestionnaire de périphériques HP n'est pas dans le Dock, cliquez sur l'icône Spotlight à droite de la barre de menu, tapez Gestionnaire de périphériques HP dans la zone, puis cliquez sur l'entrée Gestionnaire de périphériques HP).
- b. Sélectionnez Utilitaire de configuration du télécopieur dans le menu Informations et paramètres.
- 2. Suivez les instructions qui apparaissent dans l'Utilitaire de configuration du télécopieur.

### Mode de fonctionnement

Après avoir configuré la télécopie numérique HP, toutes les télécopies noir et blanc que vous recevez seront imprimées, par défaut, puis enregistrées à l'emplacement spécifié (sur le dossier réseau ou vers l'adresse électronique que vous avez précisée) :

- Si vous utilisez la fonction Télécopie vers le dossier réseau, ce processus se fait en arrière-plan. Le télécopieur numérique HP ne vous avertit pas lorsque les télécopies sont enregistrées dans le dossier réseau.
- Si vous utilisez la fonction de télécopie vers le courrier électronique et que votre application de courrier électronique est configurée de manière à vous notifier lorsque des messages électroniques se trouvent dans votre boîte aux lettres, vous pouvez voir quand de nouvelles télécopies arrivent.

## <span id="page-21-0"></span>Résolution des problèmes liés aux solutions numériques HP

### <span id="page-21-1"></span>Résolution des problèmes d'archivage numérique

### Problèmes courants

Les images numérisées ne sont pas correctement recadrées lors de l'utilisation du format de papier automatique

Utilisez le format de papier correct si disponible, et n'utilisez la fonction Automatique que lorsque vous utilisez de petits supports ou des photos.

Le périphérique Officejet Pro n'est pas correctement configuré sur le réseau

Vérifiez que le périphérique Officejet Pro est correctement configuré et connecté au réseau :

- Essayez d'imprimer un document à l'aide du périphérique HP.
- Vérifiez les paramètres réseau pour le périphérique HP et assurez-vous que l'adresse IP est correcte.
- Soumettez une requête PING au périphérique HP et vérifiez qu'il répond. Pour plus d'informations, consultez la documentation de votre système d'exploitation.

#### Le nom du serveur ne peut pas être trouvé ou résolu

La connexion au serveur pourrait échouer si le nom de serveur fourni pendant la configuration ne peut pas être résolu à une adresse IP spécifique.

- Essayez d'utiliser l'adresse IP du serveur.
- Lorsque vous utilisez le DNS, vérifiez les informations suivantes :
	- Essayez d'utiliser des noms DNS complets.
	- Vérifiez que le serveur DNS est correctement configuré sur le périphérique HP Officejet Pro.

ASTUCE : Si vous avez récemment modifié les paramètres DNS, désactivez puis activez le périphérique HP.

Pour plus d'informations, contactez votre administrateur réseau ou la personne qui a installé votre réseau.

### Le logiciel rencontre des erreurs HTTP pendant le processus de configuration (Windows)

Si vous rencontrez des erreurs HTTP en utilisant l'Assistant Windows, consultez le site <http://www.hp.com/support>pour obtenir une explication de ces erreurs.

### Impossible de numériser vers le dossier réseau

Remarque : L'archivage numérique HP Direct ne prend pas en charge Windows Active Directory.

L'ordinateur sur lequel se trouve le dossier réseau est éteint

Vérifiez que l'ordinateur sur lequel est stocké le dossier réseau est sous tension et connecté au réseau.

Le dossier réseau n'a pas été correctement configuré

- Vérifiez que le dossier est créé sur le serveur. Pour plus d'informations, consultez la documentation disponible pour votre système d'exploitation.
- Vérifiez que le dossier a été partagé et que les utilisateurs peuvent lire et écrire dans le dossier. Si vous utilisez un ordinateur Macintosh, vérifiez que le partage SMB est activé. Pour plus d'informations, consultez la documentation disponible pour votre système d'exploitation.
- Assurez-vous que le nom de dossier comporte uniquement des lettres ou des caractères pris en charge par le système d'exploitation. Pour plus d'informations, consultez la documentation fournie avec votre système d'exploitation.
- Vérifiez que le nom du dossier est saisi dans le bon format dans l'Assistant de configuration de l'archivage numérique HP Direct ou dans l'Assistant Installation HP. Pour plus d'informations, reportez-vous à l'assistant ou à l'assistant d'installation.
- Vérifiez que vous avez saisi le nom d'utilisateur et le mot de passe corrects. Pour plus d'informations, reportez-vous à l'assistant ou à l'assistant d'installation.

### Le disque est plein

Vérifiez que le serveur contenant le dossier dispose de suffisamment d'espace disque disponible.

Le périphérique Officejet Pro ne peut pas créer un nom de fichier unique en utilisant le préfixe et le suffixe affectés

Le périphérique Officejet Pro peut créer jusqu'à 9 999 fichiers en utilisant les mêmes préfixes. Si vous avez numérisé un trop grand nombre de fichiers dans un dossier, modifiez le préfixe.

### Le préfixe du nom de fichier n'a pas été correctement défini

Assurez-vous que le nom de dossier et le nom de fichier comportent uniquement des lettres ou des caractères pris en charge par le système d'exploitation. Pour plus d'informations, consultez la documentation fournie avec votre système d'exploitation.

### Impossible de numériser vers le courrier électronique

### Le profil du courrier électronique n'a pas été correctement défini

Vérifiez que les paramètres du serveur SMTP sortant corrects ont été spécifiés dans l'Assistant de configuration de l'archivage numérique HP Direct ou dans l'Assistant Installation HP. Pour plus d'informations sur les paramètres du serveur SMTP, reportez-vous à la documentation livrée par votre fournisseur de service de messagerie électronique.

### Les messages électroniques sont envoyés vers certains destinataires mais pas vers d'autres lors de l'envoi vers plusieurs destinataires

Les adresses électroniques ne sont peut-être pas correctes ou pourraient ne pas être reconnues par le serveur de messagerie électronique. Vérifiez que les adresses électroniques pour tous les destinataires ont été correctement saisies dans l'Assistant de configuration de l'archivage numérique HP Direct ou dans l'Assistant Installation HP. Vérifiez votre boîte aux lettres électronique pour toute notification de messages en échec venant du serveur de courrier électronique.

### Envoi de gros messages électroniques

Certains serveurs de courrier électronique ont été configurés pour rejeter les messages électroniques plus gros qu'une taille prédéterminée. Pour déterminer si votre serveur de messagerie possède une limite de taille-de fichier, consultez la documentation livrée par votre fournisseur de service de messagerie électronique. Si le serveur de courrier électronique possède une telle limite, changez la taille de pièce jointe maximale pour le profil de courrier électronique sortant et passez à une valeur plus petite que celle du serveur de courrier électronique.

### Date et heure incorrectes sur les messages électroniques

Si vous vous trouvez dans un pays ou une région qui conserve le passage à l'heure d'été, l'heure à laquelle les messages électroniques sont envoyés peut être incorrecte.

Pour activer l'heure correcte à reporter lors du passage à l'heure d'été, utilisez le serveur Web intégré pour modifier manuellement le fuseau horaire du périphérique HP Officejet Pro et en utiliser un qui reflète l'heure correcte :

- 1. Ouvrez un navigateur Web pris en charge sur votre ordinateur (Microsoft Internet Explorer, Opera, Mozilla Firefox ou Safari)
- 2. Tapez l'adresse IP qui a été attribuée au périphérique HP Officejet Pro.

Par exemple, si vous utilisez un environnement réseau IPv4 et que l'adresse IP est 123.123.123.123, tapez l'adresse suivante dans votre navigateur Web : [http://123.123.123.123.](http://123.123.123.123) Par exemple, si vous utilisez un environnement réseau IPv6 uniquement et que l'adresse IP est FE80::BA:D0FF:FE39:73E7, tapez l'adresse suivante dans votre navigateur Web : [http://\[FE80::BA:D0FF:FE39:73E7\].](http://[FE80::BA:D0FF:FE39:73E7])

La page du serveur Web intégré s'affiche dans la fenêtre du navigateur Web.

Remarque : Pour plus d'informations sur l'utilisation du serveur Web intégré, reportez-vous à la section [« Serveur Web intégré \(EWS\) » à la page 25](#page-24-0).

- 3. Cliquez sur l'onglet Paramètres, puis dans Préférences, cliquez sur Fuseau horaire.
- 4. Sélectionnez le fuseau horaire qui correspond à l'heure correcte (généralement le fuseau horaire qui est une heure en avance sur vous).

Remarque : Lorsque votre pays/région revient à l'heure standard, changez le fuseau horaire pour prendre celui qui reflète votre heure.

### La boîte de dialogue de partage est différente après avoir configuré l'archivage numérique HP Direct (Windows)

Si vous utilisez un ordinateur sous Windows XP, vous pouvez configurer des dossiers à l'aide du SFS (Simple File Sharing). Un dossier configuré à l'aide du SFS est partagé de façon anonyme : il ne requiert pas de nom d'utilisateur ou de mot de passe, et le dossier est accessible en lecture et écriture pour tous les utilisateurs. De plus, la boîte de dialogue utilisée pour le partage est différente de la boîte de dialogue de partage standard de Windows.

Cependant, pour sécuriser les données envoyées depuis HP Officejet Pro, l'Assistant de configuration de l'archivage numérique HP Direct ne prend pas en charge le SFS et l'ordinateur affiche la boîte de dialogue de partage standard à la place de celle du SFS. Pour plus d'informations, consultez la documentation disponible pour votre système d'exploitation.

### <span id="page-23-0"></span>Résolution des problèmes de télécopie numérique HP

Remarque : La fonction de télécopie vers le dossier réseau ne prend pas en charge Windows Active Directory.

L'ordinateur sur lequel se trouve le dossier réseau est éteint

Si vous utilisez la télécopie vers le dossier réseau, vérifiez que l'ordinateur sélectionné pour recevoir des télécopies est toujours maintenu sous tension et est connecté au réseau.

Le dossier réseau n'a pas été correctement configuré Si vous utilisez la fonction Télécopie vers le dossier réseau, vérifiez ce qui suit :

- Vérifiez que le dossier est créé sur le serveur. Pour plus d'informations, consultez la documentation disponible pour votre système d'exploitation.
- Vérifiez que le dossier a été partagé et que les utilisateurs peuvent lire et écrire dans le dossier. Si vous utilisez un ordinateur Macintosh, vérifiez que le partage SMB est activé. Pour plus d'informations, consultez la documentation disponible pour votre système d'exploitation.
- Assurez-vous que le nom de dossier comporte uniquement des lettres ou des caractères pris en charge par le système d'exploitation. Pour plus d'informations, consultez la documentation fournie avec votre système d'exploitation.
- Vérifiez que le nom du dossier est saisi dans le bon format dans l'Assistant de configuration de la télécopie numérique HP Direct ou dans l'Assistant Installation HP. Pour plus d'informations, reportez-vous à l'assistant ou à l'assistant d'installation.
- Vérifiez que vous avez saisi le nom d'utilisateur et le mot de passe corrects. Pour plus d'informations, reportez-vous à l'assistant ou à l'assistant d'installation.

Des conditions d'erreur interfèrent avec la télécopie numérique HP

Si le périphérique HP Officejet Pro a été configuré pour imprimer les télécopies entrantes mais qu'il n'y a plus de papier, chargez du papier dans le bac d'alimentation ou résolvez l'erreur. Une fois les télécopies entrantes imprimées, elles sont enregistrées sur le dossier réseau ou transférées vers l'adresse électronique désignée.

### La mémoire interne est saturée

La mémoire interne du périphérique HP Officejet Pro est saturée, vous ne pouvez pas envoyer ou recevoir de télécopies. Si la mémoire est saturée parce que trop de télécopies non sauvegardées ont été stockées, suivez les instructions sur le panneau de commande du périphérique HP.

ATTENTION : L'effacement du journal de télécopies et de la mémoire interne supprime les télécopies non sauvegardées stockées dans la mémoire du périphérique HP.

### Date et heure incorrectes sur les télécopies

Si vous êtes dans un pays/une région qui observe le passage à l'heure d'été, l'horodatage des télécopies ne reflète peut-être pas toujours l'heure exacte de votre fuseau horaire local. De plus, le nom de fichier par défaut des télécopies archivées (horodatage inclus) pourrait également être affecté.

Pour voir les heures correctes lorsque vous recevez des télécopies, imprimez le journal de télécopies depuis le panneau de commande du périphérique HP Officejet Pro.

Pour activer l'heure correcte à reporter sur les télécopies lors du passage à l'heure d'été, utilisez le serveur Web intégré pour modifier manuellement le fuseau horaire du périphérique HP Officejet Pro et en utiliser un qui reflète l'heure correcte :

- 1. Ouvrez un navigateur Web pris en charge sur votre ordinateur (Microsoft Internet Explorer, Opera, Mozilla Firefox ou Safari)
- 2. Tapez l'adresse IP qui a été attribuée au périphérique HP Officejet Pro.

Par exemple, si vous utilisez un environnement réseau IPv4 et que l'adresse IP est 123.123.123.123, tapez l'adresse suivante dans votre navigateur Web : [http://123.123.123.123.](http://123.123.123.123) Si vous utilisez un environnement réseau IPv6. uniquement et que l'adresse IP est FE80::BA:D0FF:FE39:73E7, tapez l'adresse suivante dans votre navigateur Web : [http://\[FE80::BA:D0FF:FE39:73E7\].](http://[FE80::BA:D0FF:FE39:73E7])

La page du serveur Web intégré s'affiche dans la fenêtre du navigateur Web.

Remarque : Pour plus d'informations sur l'utilisation du serveur Web intégré, reportez-vous à la section [« Serveur Web intégré \(EWS\) » à la page 25](#page-24-0).

- 3. Cliquez sur l'onglet Paramètres, puis dans Préférences, cliquez sur Fuseau horaire.
- 4. Sélectionnez le fuseau horaire qui correspond à l'heure correcte (généralement le fuseau horaire qui est une heure en avance sur vous).

Remarque : Lorsque votre pays/région revient à l'heure standard, changez le fuseau horaire pour prendre celui qui reflète votre heure.

## <span id="page-24-0"></span>Serveur Web intégré (EWS)

Un serveur Web fournit un environnement dans lequel peuvent être exécutés des programmes pour le Web, de la même manière qu'un système d'exploitation, tel que Windows®, propose un environnement permettant d'exécuter des programmes sur votre ordinateur. Un navigateur Web tel que Microsoft Internet Explorer, Opera, Mozilla Firefox ou Safari peut afficher les données provenant d'un serveur Web.

Un serveur Web intégré réside sur un périphérique matériel (telle qu'une imprimante) ou dans un micrologiciel, à la différence d'un logiciel chargé sur un serveur de réseau. L'avantage d'un serveur Web intégré est qu'il fournit une interface vers le périphérique que tout utilisateur disposant d'un PC connecté au réseau et d'un navigateur Web standard peut ouvrir et utiliser. Ils ne nécessitent l'installation ou la configuration d'aucun logiciel particulier.

Le serveur d'accès Web intégré permet d'afficher les informations d'état, de modifier des paramètres et de gérer le produit depuis l'ordinateur. Vous pouvez également configurer les solutions numériques HP disponibles avec votre périphériques HP Officejet Pro. Pour plus d'informations, reportez-vous à la version électronique du Guide de l'utilisateur sur votre ordinateur après avoir installé le logiciel – depuis le centre de distribution de logiciels HP (Windows) ou depuis le l'afficheur d'aide (Mac OS X) (le Guide de l'utilisateur est également disponible à l'adresse [www.hp.com/support\).](www.hp.com/support)

### <span id="page-25-0"></span>Déclaration de garantie limitée Hewlett-Packard

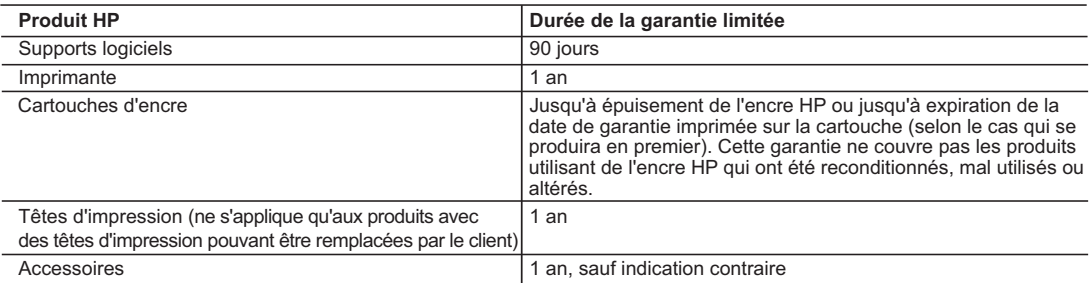

#### A. Extension de garantie limitée

- 1. Hewlett-Packard (HP) garantit au client utilisateur final que les produhits HP décrits précédemment sont exempts de défauts de matériaux<br>et malfaçons pendant la durée indiquée ci-dessus, à compter de la date d'achat par
	- 2. Pour les logiciels, la garantie limitée HP est valable uniquement en cas d'impossibilité d'exécuter les instructions de programmation. HP ne garantit pas que le fonctionnement du logiciel ne connaîtra pas d'interruptions ni d'erreurs.
	- 3. La garantie limitée HP ne couvre que les défauts qui apparaissent dans le cadre de l'utilisation normale du produit et ne couvre aucun autre problème, y compris ceux qui surviennent du fait :
		- a. d'une mauvaise maintenance ou d'une modification ;
		- b. de logiciels, de supports, de pièces ou de consommables non fournis ou non pris en charge par HP ;
		- du fonctionnement du produit hors de ses caractéristiques ; ou
	- d'une modification non autorisée ou d'une mauvaise utilisation.

 4. Pour les imprimantes HP, l'utilisation d'une cartouche d'un autre fournisseur ou d'une cartouche rechargée n'entraîne pas la résiliation de la garantie ni d'un contrat de support HP. Toutefois, si la panne ou les dégâts peuvent être attribués à l'utilisation d'une cartouche d'un autre fournisseur, d'une cartouche rechargée ou d'une cartouche périmée, HP facturera les montants correspondant au temps et au matériel nécessaires à la réparation de l'imprimante.

- 5. Si, pendant la période de garantie applicable, HP est informé d'une défaillance concernant un produit couvert par la garantie HP, HF choisira de réparer ou de remplacer le produit défectueux.
- 6. Si HP est dans l'incapacité de réparer ou de remplacer, selon le cas, un produit défectueux couvert par la garantie HP, HP devra, dans un délai raisonnable après avoir été informé du défaut, rembourser le prix d'achat du produit.
- 7. HP ne sera tenu à aucune obligation de réparation, de remplacement ou de remboursement tant que le client n'aura pas retourné le produit défectueux à HP. 8. Tout produit de remplacement peut être neuf ou comme neuf, pourvu que ses fonctionnalités soient au moins équivalentes à celles du
	- produit remplacé
	- 9. Les produits HP peuvent contenir des pièces, des composants ou des matériels reconditionnés équivalents à des neufs en termes de performances.
	- 10. La garantie limitée HP est valable dans tout pays dans lequel le produit HP couvert est distribué par HP. Des contrats apportant des services de garantie supplémentaires, tels que la réparation sur site, sont disponibles auprès des services de maintenance agréés par HP<br>dans les pays dans lequel le produit est distribué par HP ou par un importateur agréé

B. Restrictions de garantie

DANS LA MESURE OÙ LES LOIS LOCALES L'AUTORISENT, HP OU SES FOURNISSEURS TIERS NE FONT AUCUNE AUTRE GARANTIE OU CONDITION, EXPRESSE OU IMPLICITE, EN CE QUI CONCERNE LES PRODUITS HP ET NIENT TOUTE GARANTIE IMPLICITE DE COMMERCIALISATION, DE QUALITÉ SATISFAISANTE OU D'ADAPTATION À UN BUT PARTICULIER. C. Restrictions de responsabilité

- 1. Dans la mesure où les lois locales l'autorisent, les recours énoncés dans cette déclaration de garantie constituent les recours exclusifs du client.
- 2. DANS LA MESURE OÙ LES LOIS LOCALES L'AUTORISENT, EXCEPTION FAITE DES OBLIGATIONS SPÉCIFIQUEMENT ÉNONCÉES DANS LA PRESENTE DECLARATION DE GARANTIE, HP OU SES FOURNISSEURS TIERS NE POURRONT ÉTRE TENUS POUR<br>RESPONSABLES DE DOMMAGES DIRECTS, INDIRECTS, SPÉCIAUX OU ACCIDENTELS, QU'ILS SOIENT BASÉS SUR UN CONTRAT, UN PRÉJUDICE OU TOUTE AUTRE THÉORIE LÉGALE, QUE CES DOMMAGES SOIENT RÉPUTÉS POSSIBLES OU NON.
- D. Lois locales
	- 1. Cette déclaration de garantie donne au client des droits juridiques spécifiques. Le client peut également posséder d'autres droits selon les états des Etats-Unis, les provinces du Canada, et les autres pays ou régions du monde.
- 2. Si cette déclaration de garantie est incompatible avec les lois locales, elle sera considérée comme étant modifiée pour être conforme à la<br>.loi locale. Selon ces lois locales, certaines renonciations et limitations de c Par exemple, certains états des Etats-Unis, ainsi que certains gouvernements hors des Etats-Unis (y compris certaines provinces du Canada), peuvent :
	- a. exclure les renonciations et limitations de cette déclaration de garantie des droits statutaires d'un client (par exemple au Royaume-Uni) ; b. restreindre d'une autre manière la possibilité pour un fabricant d'imposer ces renonciations et limitations ; ou
	- c. accorder au client des droits de garantie supplémentaires, spécifier la durée des garanties implicites que le fabricant ne peut nier, ou
- ne pas autoriser les limitations portant sur la durée des garanties implicites.<br>3. EXCEPTÉ DANS LA MESURE AUTORISÉE PAR LA LÉGISLATION, LES TERMES DE LA PRÉSENTE DÉCLARATION DE GARANTIE N'EXCLUENT, NE LIMITENT NI NE MODIFIENT LES DROITS STATUTAIRES OBLIGATOIRES APPLICABLES À LA VENTE DES PRODUITS HP AUXDITS CLIENTS, MAIS VIENNENT S'Y AJOUTER.

#### **Garantie du fabricant HP**

Cher client,

Vous trouverez, ci-après, les coordonnées de l'entité HP responsable de l'exécution de la garantie fabricant relative à votre matériel HP dans votre pays.

**En vertu de votre contrat d'achat, il se peut que vous disposiez de droits légaux supplémentaires à l'encontre de votre vendeur. Ceux-ci ne sont aucunement affectés par la présente garantie du fabricant HP.** 

### En particulier, si vous êtes un consommateur domicilié en France (départements et territoires d'outre-mer (DOM-TOM) inclus dans la metate de la metate de la metate de la metate de la metate de la de la de la de la de la de

Code de la consommation :<br>"Art. L. 211-4. - Le vendeur est tenu de livrer un bien conforme au contrat et répond des défauts de conformité existant lors de la délivrance.<br>Il répond également des défauts de conformité résult

"Art. L. 211-5. - Pour être conforme au contrat, le bien doit :<br>1° Etre propre à l'usage habituellement attendu d'un bien semblable et, le cas échéant correspondre à la description donnée par le vendeur et posséder les qu - présenter les qualités qu'un acheteur peut légitimement attendre eu égard aux déclarations publiques faites par le vendeur, par le producteur ou par son représentant, notamment dans

la publicité ou l'étiquetage ; 2° Ou présenter les caractéristiques définies d'un commun accord par les parties ou être propre à tout usage spécial recherché par l'acheteur, porté à la connaissance du vendeur et que

ce dernier a accepté

"Art. L.211-12. – L'action résultant du défaut de conformité se prescrit par deux ans à compter de la délivrance du bien."

Code civil :<br>"Code civil Article 1641 : Le vendeur est tenu de la garantie à raison des défauts cachés de la chose vendue qui la rendent impropre à l'usage auquel on la destine, ou qui diminuent tellement<br>"Cot usage, que l

"Code civil Article 1648 : L'action résultant des vices rédhibitoires doit être intentée par l'acquéreur dans un délai de deux ans à compter de la découverte du vice."

France : Hewlett-Packard France, SAS, 80, rue Camille Desmoulins, 92788 Issy les Moulineaux Cedex 9<br>**Belgique :** Hewlett-Packard Belgium BVBA/SPRL, 1, rue de l'Aéronef, B-1140 Brussels<br>**Luxembourg** : Hewlett-Packard Luxemb

# Sumário

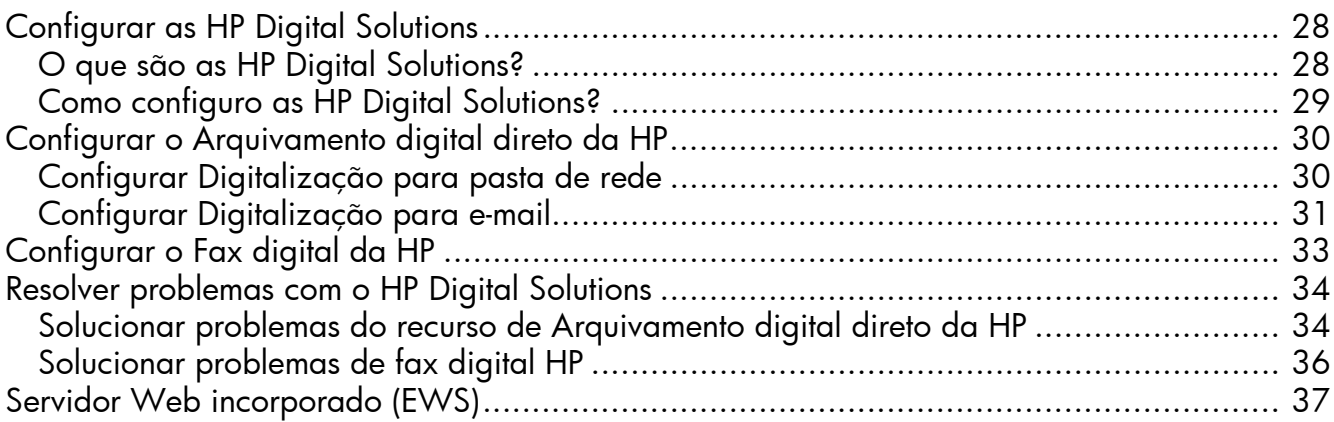

#### Informações sobre segurança

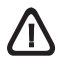

Ao usar este produto, sempre devem ser tomadas medidas básicas de segurança, para reduzir o risco de lesões físicas que possam decorrer de incêndio ou choque elétrico.

- 1. Leia e certifique-se de que entendeu todas as instruções na documentação que acompanha o dispositivo.
- 2. Utilize somente uma tomada elétrica aterrada ao conectar este produto a uma fonte de energia. Se você não souber se a tomada está aterrada, peça ajuda a um eletricista.
- 3. Obedeça a todos os avisos e instruções do produto.
- 4. Desconecte este produto da tomada da parede antes de limpá-lo.
- 5. Não instale ou utilize este produto perto de substâncias líquidas ou quando estiver com as mãos molhadas.
- 6. Instale o produto com segurança em uma superfície estável.
- 7. Instale a impressora em um local protegido onde ninguém possa pisar ou tropeçar no cabo de alimentação e onde esse cabo não possa ser danificado.
- 8. Se a impressora não funcionar normalmente, consulte "Manutenção e solução de problemas".
- 9. O produto não contém peças que possam ser reaproveitadas pelo usuário. Em caso de problemas com a impressora, entre em contato com o pessoal qualificado para assistência e manutenção da impressora.
- 10. Use apenas o adaptador de energia/bateria fornecido com o dispositivo.

Observação: a tinta dos cartuchos é usada no processo de impressão de várias maneiras, incluindo o processo de inicialização que prepara o dispositivo e os cartuchos para impressão, e o serviço de manutenção do cabeçote de impressão, que mantém os bicos de impressão limpos e a tinta fluindo normalmente. Além disso, sempre fica um pouco de tinta no cartucho após seu uso. Para obter mais informações, consulte [www.hp.com/go/inkusage.](www.hp.com/go/inkusage)

## <span id="page-27-0"></span>Configurar as HP Digital Solutions

Seu dispositivo HP Officejet Pro inclui um conjunto de soluções digitais que podem ajudar você a simplificar e agilizar seu trabalho. Essas soluções digitais incluem o seguinte:

- HP Direct Digital Filing (incluindo Digitalizar para Pasta na Rede e Digitalizar para E-mail)
- HP Digital Fax (incluindo Fax para Pasta na Rede e Fax para E-mail)

Este guia ajudará você a configurar e começar a usar as HP Digital Solutions. Para obter mais informações sobre a utilização dessas soluções digitais, consulte o Guia do Usuário eletrônico disponível no seu computador depois de instalar o software—a partir do software Central de Soluções HP (Windows) ou do Visualizador de Ajuda (Mac OS X). (O guia do usuário também está disponível no endereço [www.hp.com/support\).](www.hp.com/support)

### <span id="page-27-1"></span>O que são as HP Digital Solutions?

HP Digital Solutions são um conjunto de ferramentas fornecidas com seu dispositivo HP Officejet Pro que podem ajudar você a aumentar a produtividade de seu escritório.

### Arquivamento digital direto da HP

HP Direct Digital Filing fornece digitalização robusta para todo o escritório, bem como recursos básicos e versáteis de gerenciamento de documentos para vários usuários em uma rede. Com o HP Direct Digital Filing, você pode simplesmente dirigir-se ao dispositivo HP Officejet, pressionar um botão no painel de controle e digitalizar documentos diretamente para as pastas do computador em sua rede ou compartilhá-los rapidamente com os parceiros de negócios como anexos de e-mail, tudo sem usar software de digitalização adicional.

Esses documentos digitalizados podem ser enviados para uma pasta de rede compartilhada para acesso pessoal ou em grupo ou para um ou mais endereços de e-mail para compartilhamento rápido. Além disso, você pode configurar definições de digitalização específicas para cada destino de digitalização, permitindo que você se certifique de que as melhores definições estão sendo usadas para cada tarefa específica.

### Fax digital da HP

Nunca mais perca faxes importantes em uma pilha de papéis!

Com o HP Digital Fax, você pode salvar faxes recebidos em preto-e-branco para uma pasta de computador em sua rede para fácil compartilhamento e armazenamento ou encaminhar faxes por e-mail — o que permite receber faxes importantes de qualquer lugar quando você estiver trabalhando fora do escritório.

Além disso, você pode desligar a impressora de fax como um todo—economizando dinheiro em papel e tinta, bem como ajudando a reduzir o consumo e desperdício de papel.

### Requisitos

HP Digital Solutions está disponível com dispositivos HP Officejet conectados diretamente com a rede por meio de uma conexão sem fio ou por um cabo Ethernet.

Antes de configurar as soluções digitais, verifique se você tem o seguinte:

### Digitalizar para Pasta da Rede, Fax para Pasta da Rede

• Privilégios apropriados na rede

É necessário ter acesso de gravação à pasta.

• O nome do computador onde a pasta está localizada

Para obter mais informações sobre como localizar o nome do computador, consulte a documentação de seu sistema operacional.

• O endereço de rede para a pasta

Em computadores executando Windows, os endereços de rede são geralmente escritos neste formato: \\meucomputador\pastacompartilhada\

• Uma pasta compartilhada do Windows ou um pasta compartilhada SMB (apenas para o Mac OS X)

Para obter mais informações sobre como localizar o nome do computador, consulte a documentação de seu sistema operacional.

### • Um nome de usuário e uma senha para a rede (se necessário)

Por exemplo, o nome de usuário e senha do Windows ou Mac OS X usados para efetuar logon na rede.

OBSERVAÇÃO: O HP Direct Digital Filing não oferece suporte ao Active Directory.

### Digitalizar para e-mail, Fax para e-mail

- Um endereço de e-mail válido
- Informações de servidor SMTP enviadas
- Uma conexão ativa com a Internet

OBSERVAÇÃO: Digitalizar para e-mail e Fax para e-mail são suportados no Mac OS X (v10.4) e Mac OS X (v10.5) ou mais recente.

### <span id="page-28-0"></span>Como configuro as HP Digital Solutions?

Você pode configurar as HP Digital Solutions usando o software HP fornecido com o dispositivo HP Officejet Pro.

- Se você estiver usando um computador que executa o Windows, esse software consiste em assistentes que você pode abrir a partir do software HP Solution Center. Para usar esses assistentes, você deve usar um computador executando o Windows XP (versão de 32 bits) ou Windows Vista (versão de 32 ou 64 bits).
- Se você estiver usando um computador executando o Mac OS X, você pode configurar as soluções digitais ao instalar o software HP em seu computador pela primeira vez ou após instalar o software (usando o Assistente de Configuração HP em seu computador).

OBSERVAÇÃO: Para configurar o recurso Digitalizar para pasta de rede em um computador executando o Mac OS X (v10.4), você deverá usar o servidor da Web incorporado (EWS); em um computador executando o Mac OS X (v10.5) ou posterior, você poderá usar o Assistente de Configuração HP ou o EWS. Para configurar o recurso Fax para pasta de rede em um computador executando o Mac OS X (v10.4) ou o Mac OS X (v10.5), você poderá usar o Assistente de Configuração HP ou o EWS. Para obter mais informações sobre o uso de EWS, consulte ["Servidor](#page-36-0)  [Web incorporado \(EWS\)" na página 37.](#page-36-0)

- Microsoft Outlook 2000 (Windows XP)
- Microsoft Outlook 2003-2007 (Windows XP e Windows Vista)
- Outlook Express (Windows XP)
- Windows Mail (Windows Vista)
- Mozilla Thunderbird (Windows XP e Windows Vista)
- Qualcomm Eudora (versão 7.0 e superior) (Windows XP e Windows Vista)
- Netscape (versão 7.0) (Windows XP)

Entretanto, se seu aplicativo de e-mail não estiver listado acima, você poderá ainda configurar e usar Digitalizar para e-mail e Fax para e-mail se seu aplicativo de e-mail atender aos requisitos listados na seção.

DICA: Além dos métodos listados neste manual, você também pode configurar HP Digital Solutions usando o servidor da Web incorporado ao dispositivo HP (EWS). Para obter mais informações sobre o uso de EWS, consulte ["Servidor Web incorporado \(EWS\)" na](#page-36-0)  [página 37.](#page-36-0)

OBSERVAÇÃO: Se você estiver usando o dispositivo HP em um ambiente de rede apenas IPv6, você deve configurar as soluções digitais usando EWS.

## <span id="page-29-0"></span>Configurar o Arquivamento digital direto da HP

Com o HP Direct Digital Filing, você deve usar seu dispositivo HP Officejet Pro para digitalizar documentos — sem usar qualquer software de digitalização. Você pode digitalizar documentos diretamente para quaisquer pastas compartilhadas em computadores de sua rede ou pode enviar documentos digitalizados como anexos de e-mail.

### <span id="page-29-1"></span>Configurar Digitalização para pasta de rede

Para usar Digitalizar para pasta de rede, você deve criar e configurar a pasta que estiver usando em um computador conectado à rede. Você não pode criar uma pasta a partir do painel de controle do dispositivo HP.

Para configurar um pasta compartilhada e habilitar Digitalizar para pasta de rede, complete as seguintes etapas para seu sistema operacional.

OBSERVAÇÃO: Você também pode usar essas etapas para alterar configurações no futuro ou desativar o recurso.

### Windows

- 1. Após instalar o software do dispositivo HP Officejet Pro, abra o HP Solution Center.
	- Clique duas vezes no ícone HP Solution Center localizado na área de trabalho
	- Ou -
	- Na barra de tarefas do Windows, clique em Iniciar, selecione Programas ou Todos os programas, selecione HP, selecione a pasta do dispositivo HP e, então, clique em HP Solution Center.
- 2. Clique em Configurações.
- 3. Na parte Configurações de digitalização do Windows, clique em Configurações de arquivamento digital e, então, clique em Assistente de configuração de Digitalizar para Pasta da Rede.
- 4. Siga as instruções na tela do assistente para criar e compartilhar a pasta da rede. O assistente salva automaticamente as configurações para o dispositivo HP. Além disso, você pode configurar até 10 pastas de destino para cada dispositivo HP.

OBSERVAÇÃO: Ao final do Assistente de configurações de Digitalizar para Pasta da Rede, o EWS para o dispositivo HP é aberto automaticamente no navegador da Web padrão de seu computador. Você pode usar o EWS para personalizar as configurações de digitalização de cada pasta de destino. Para obter mais informações sobre o servidor da Web incorporado, consulte ["Servidor Web](#page-36-0)  [incorporado \(EWS\)" na página 37](#page-36-0).

### Mac OS X

OBSERVAÇÃO: Você pode configurar Digitalizar para Pasta de Rede ao instalar o software HP em seu computador pela primeira vez ou após instalar o software (usando o Assistente de Configuração HP em seu computador).

1. Se você estiver instalando o software HP pela primeira vez, vá para a etapa 2.

- Ou -

Se você já tiver instalado o software HP, abra o Assistente de Configuração HP:

- a. Clique no ícone do Gerenciador de dispositivos HP no Dock. (Se o Gerenciador de Dispositivos HP não estiver no Dock, clique no ícone de spot de luz no lado direito da barra de menus, digite "Gerenciador de Dispositivos HP" na caixa e, então, clique na entrada Gerenciador de Dispositivos HP.)
- b. Selecione Assistente de Configuração no menu Informações e Configurações.
- 2. Siga as instruções na tela do Assistente de Configuração HP para criar e compartilhar a pasta da rede.
- O Assistente de Configuração HP salva automaticamente as configurações do dispositivo HP. Além disso, você pode configurar até 10 pastas de destino para cada dispositivo HP.

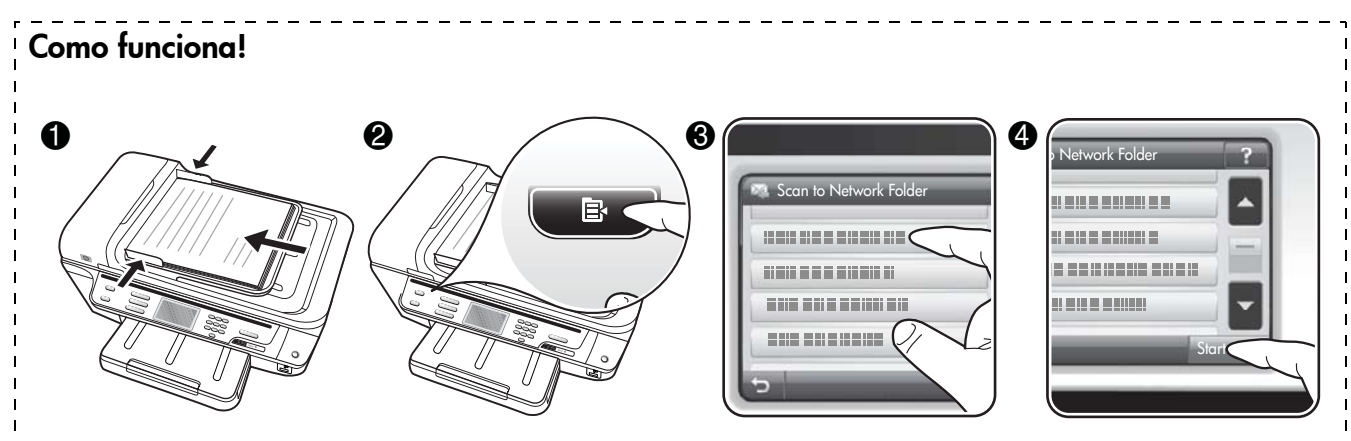

- 1. Carregue o documento no vidro do scanner ou alimentador automático de documentos do dispositivo HP Officejet Pro.
- 2. Na área Digitalizar de seu painel de controle, pressione o botão Pasta de Rede.
- 3. No visor do painel de controle, selecione o nome que corresponde à pasta que você deseja usar. Se for solicitado, digite o PIN.
- 4. Altere quaisquer configurações de digitalização e, então, pressione **Iniciar Digitalização**

OBSERVAÇÃO: A conexão pode demorar alguns minutos, dependendo do tráfego na rede e da velocidade de conexão.

### <span id="page-30-0"></span>Configurar Digitalização para e-mail

### Configurar perfil de e-mail de saída

Para enviar mensagens de e-mail, o dispositivo HP Officejet Pro deve usar um endereço de e-mail válido existente. Esse endereço, também conhecido como "perfil de e-mail de saída", aparece no campo DE das mensagens de e-mail enviadas do dispositivo HP.

Para configurar um perfil de e-mail de saída usado pelo dispositivo HP, complete as seguintes etapas para seu sistema operacional.

OBSERVAÇÃO: Você também pode usar essas etapas para alterar configurações no futuro ou desativar o recurso.

#### **Windows**

- 1. Após instalar o software do dispositivo HP Officejet Pro, abra o HP Solution Center.
	- Clique duas vezes no ícone HP Solution Center localizado na área de trabalho.
	- Ou -
	- Na barra de tarefas do Windows, clique em Iniciar, selecione Programas ou Todos os programas, selecione HP, selecione a pasta do

dispositivo HP e, então, clique em HP Solution Center.

- 2. Clique em Configurações.
- 3. Na parte Configurações de digitalização do Windows, clique em Configurações de arquivamento digital e, então, clique em Assistente de configuração de Digitalizar para E-mail.

OBSERVAÇÃO: Ao final do Assistente de Configuração de Digitalizar para E-mail, o EWS para o dispositivo HP é aberto automaticamente no navegador da Web padrão de seu computador. Você pode adicionar até 15 endereços de e-mail de contato, bem como seus nomes de contato correspondentes. Esses endereços de e-mail estão listados no Catálogo de Endereços de E-mail no EWS. (Os nomes de contato aparecem no visor do painel de controle do dispositivo HP e em seu aplicativo de e-mail.) Para obter mais informações sobre o servidor da Web incorporado, consulte ["Servidor Web incorporado \(EWS\)" na](#page-36-0)  [página 37.](#page-36-0)

### Mac OS X

OBSERVAÇÃO: Você pode configurar Digitalizar para E-mail ao instalar o software HP em seu computador pela primeira vez ou após instalar o software (usando o Assistente de Configuração HP em seu computador).

1. Se você estiver instalando o software HP pela primeira vez, vá para a etapa 2.

- Ou -

r zh he he he he he h

Se você já tiver instalado o software HP, abra o Assistente de Configuração HP:

- a. Clique no ícone do Gerenciador de dispositivos HP no Dock. (Se o Gerenciador de Dispositivos HP não estiver no Dock, clique no ícone de spot de luz no lado direito da barra de menus, digite "Gerenciador de Dispositivos HP" na caixa e, então, clique na entrada Gerenciador de Dispositivos HP.)
- **b.** Selecione **Assistente de Configuração** no menu Informações e Configurações.
- 2. Siga as instruções exibidas na tela do assistente de configuração.

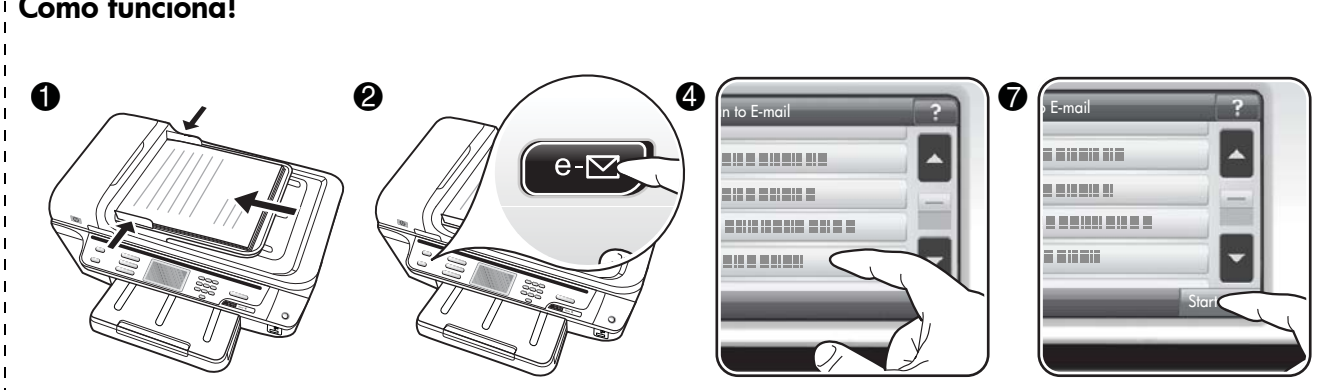

\_\_\_\_\_\_\_\_\_\_\_\_\_\_\_\_\_\_\_\_\_\_\_\_\_\_\_\_\_\_\_\_

- 1. Carregue o documento no vidro do scanner ou alimentador automático de documentos do dispositivo HP Officejet Pro.
- 2. Na área **Digitalizar** de seu painel de controle, pressione o botão **E-mail**.
- 3. No visor do painel de controle, selecione o nome que corresponde ao perfil de e-mail de saída que você deseja usar.
- 4. Se for solicitado, digite o PIN.
- 5. Selecione o endereço de e-mail PARA (o destinatário do e-mail) ou insira um endereço de e-mail.
- 6. Digite ou altere o ASSUNTO da mensagem de e-mail.
- 7. Altere quaisquer configurações de digitalização e, então, pressione Iniciar Digitalização
- 8. A conexão pode demorar alguns minutos, dependendo do tráfego na rede e da velocidade de conexão.

OBSERVAÇÃO: A conexão pode demorar alguns minutos, dependendo do tráfego na rede e da velocidade de conexão.

## <span id="page-32-0"></span>Configurar o Fax digital da HP

Com o Fax digital da HP, o dispositivo HP Officejet Pro pode receber e salvar faxes diretamente em uma pasta de rede (Fax para Pasta de Rede) ou encaminhar esses faxes como anexos de e-mail (Fax para E-mail).

Os faxes recebidos são salvos como arquivos TIFF (Tagged Image File Format).

Cuidado: O Fax digital da HP está disponível apenas para recebimento de fax em preto-e-branco. Os faxes coloridos são impressos, em vez de serem salvos no computador.

Note: Você pode configurar o Fax digital da HP para usar o recurso Fax para pasta na rede ou Fax para e-mail. Você não pode usar os dois ao mesmo tempo.

#### **Windows**

- 1. Após instalar o software do dispositivo HP Officejet Pro, abra o HP Solution Center.
	- Clique duas vezes no ícone HP Solution Center localizado na área de trabalho.
	- Ou -
	- Na barra de tarefas do Windows, clique em Iniciar, selecione Programas ou Todos os programas, selecione HP, selecione a pasta do dispositivo HP e, então, clique em HP Solution Center.
- 2. Clique em Configurações.
- 3. Na parte **Configurações de fax** da janela, clique em Configurações de fax e, então, clique em Mais configurações de fax e, então, clique em Assistente de configuração de fax digital.
- 4. Siga as instruções na tela do assistente.

### Mac OS X

OBSERVAÇÃO: Você pode configurar o Fax digital da HP ao instalar o software HP em seu computador pela primeira vez ou após instalar o software (usando o Assistente de Configuração HP em seu computador).

1. Se você estiver instalando o software HP pela primeira vez, vá para a etapa 2.

- Ou -

Se você já tiver instalado o software HP, abra o Utilitário de configuração de fax HP.

- a. Clique no ícone do Gerenciador de dispositivos HP no Dock. (Se o Gerenciador de Dispositivos HP não estiver no Dock, clique no ícone de spot de luz no lado direito da barra de menus, digite "Gerenciador de Dispositivos HP" na caixa e, então, clique na entrada Gerenciador de Dispositivos HP.)
- b. Selecione Utilitário de configuração de fax no menu Informações e configurações.
- 2. Siga as instruções exibidas na tela do Utilitário de configuração de fax.

### Como funciona!

Com o Fax digital da HP, é possível imprimir faxes em preto e branco recebidos, por padrão, e salvá-los no destino designado—a pasta de rede ou endereço de e-mail especificado.

- Se você estiver usando Fax para Pasta de Rede, esse processo ocorrerá em segundo plano. O Fax digital da HP não notifica você quando os faxes são salvos na pasta de rede.
- Se você estiver usando Fax para E-mail e seu aplicativo de e-mail estiver configurado para notificá-lo quando novas mensagens de e-mail chegarem à caixa de entrada, você poderá ver quando novos faxes chegarem.

## <span id="page-33-0"></span>Resolver problemas com o HP Digital Solutions

### <span id="page-33-1"></span>Solucionar problemas do recurso de Arquivamento digital direto da HP

### Problemas comuns

As imagens digitalizadas foram cortadas incorretamente quando o tamanho de papel Automático foi usado

Use o tamanho de papel correto, se disponível, e apenas use Automático com mídia/fotos pequenas.

O dispositivo HP Officejet Pro não está configurado corretamente na rede

Verifique se o dispositivo HP Officejet Pro está configurado apropriadamente e conectado à rede:

- Tente imprimir um documento usando o dispositivo HP.
- Verifique as configurações de rede para o dispositivo HP e certifique-se de que ele tenha um endereço IP válido.
- Utilize o comando PING para o dispositivo HP e verifique se o dispositivo responde. Para obter mais informações, consulte a documentação de seu sistema operacional.

#### O nome do servidor não pode localizado ou resolvido

A conexão como servidor pode falhar se o nome do servidor fornecido durante a configuração não puder ser resolvido par aum endereço IP específico.

- Tente usar o endereço IP do servidor.
- Ao usar DNS, certifique-se de fazer o seguinte:
	- Tente utilizar nomes DNS totalmente qualificados
	- Verifique se o servidor DNS está configurado corretamente no dispositivo HP Officejet Pro.

DICA: Se você alterou as configurações DNS recentemente, desligue e depois ligue o dispositivo HP.

Entre em contato com o administrador da rede ou com a pessoa que configurou a rede para obter mais informações.

### O software encontrou erros de HTTP durante o processo de configuração (Windows)

Se você encontrar qualquer erro de HTTP ao usar o assistente do Windows, visite [http://www.hp.com/](http://www.hp.com/support) support para obter uma explicação desses erros.

### Não é possível digitalizar para pasta de rede

OBSERVAÇÃO: O HP Direct Digital Filing não oferece suporte ao Active Directory.

### O nome do computador onde a pasta de rede está localizada está desligado

Verifique se o computaor em que a pasta de rede está armazenada está ligado e conectado à rede.

A pasta de rede não está configurada corretamente

- Verifique se a pasta foi criada no servidor. Para obter mais informações, consulte a documentação disponível para seu sistema operacional.
- Verifique se a pasta está sendo compartilhada e se os usuários têm acesso à pasta para leitura e gravação. Se você estiver usando um computador Macintosh, certifique-se de ativar o compartilhamento SMB. Para obter mais informações, consulte a documentação disponível para seu sistema operacional.
- Certifique-se de que o nome da pasta usa apenas letras ou caracteres suportados pelo sistema operacional. Para obter mais informações, consulte a documentação disponível com o sistema operacional.
- Verifique se o nome da pasta foi digitado no formato correto no assistente de configuração de arquivamento direto digital ou assistente de configuração da HP. Para obter mais informações, consulte as informações no assistente.
- Certifique-se de que o nome de usuário e senha válidos foram digitados. Para obter mais informações, consulte as informações no assistente.

#### O disco está cheio

Verifique se o servidor contendo a pasta de rede tem espaço em disco disponível suficiente.

O dispositivo HP Officejet Pro não pode criar um nome de arquivo exclusivo utilizando o prefixo ou sufixo atribuído

O dispositivo HP Officejet Pro pode criar até 9.999 arquivos utilizando o mesmo prefixo. Se você digitalizou muitos arquivos para uma pasta, altere o prefixo.

### O prefixo do nome da pasta não está configurado corretamente

Certifique-se de que o nome da pasta e nome de arquivo usa apenas letras ou caracteres suportados pelo sistema

operacional. Para obter mais informações, consulte a documentação disponível com o sistema operacional.

### Não é possível digitalizar para e-mail

### O prefixo do e-mail não foi configurado corretamente

Verifique se configuraçpões de servidor SMTP de saída válidas foram especificadas no assistente de configuração de arquivamento direto digital ou assistente de configuração da HP. Para obter mais informações sobre configurações do servidor SMTP, consulte a documentação fornecida por seu provedor de serviços de e-mail.

### As mensagens de e-mail são enviandas a alguns destinatários, mas não a outros no envio a vários **destinatários**

Os endereços de e-mail podem não ser corrigidos ou reconhecidos pelo servidor de e-mail. Verifique se os endereços de e-mail de doso os destinatários foram digitados corretamente no assistente de configuração de arquivamento direto digital ou assistente de configuração da HP. Verifique sua caixa de entrada de e-mail quanto a qualquer mensagem de notificação de falha de entrega do servidor de e-mail.

### Enviando grandes mensagens de e-mail

Alguns servidores de e-mail foram configurados para rejeitar mensagens de e-mail maiores que um tamanho predeterminado. Para determinar se seu servidor de e-mail tem um limite máximo de tamanho de-arquivo, consulte a documentação fornecida por seu provedor de serviços de e-mail. Se o servidor de e-mail não tiver um limite, altere o tamanho de anexo de e-mail máximo do perfil de e-mail de saída para um valor menor do que o do servidor de e-mail.

### Data e hora incorretas nas mensagens de e-mail

Se você estiver em um país/região que não observa o horário de verão, a hora em que as mensagens de e-mail foram enviadas pode estar errada.

Para ativar a hora correta a ser informada durante o horário de verão, use o EWS para alterar manualmente o fuso horário usado pelo dispositivo HP Officejet Pro para um que reflita a hora correta:

- 1. Abra um navegador da Web compatível (como o Microsoft Internet Explorer, Opera, Mozilla Firefox ou Safari) em seu computador.
- 2. Digite o endereço IP atribuído ao dispositivo HP Officejet Pro.

Por exemplo, se você estiver usando um ambiente de rede IPv4 e o endereço IP for 123.123.123.123, digite o seguinte endereço no navegador da Web: [http://123.123.123.123.](http://123.123.123.123) Se você estiver usando um ambiente de rede apenas IPv6 e o endereço IP for FE80::BA:D0FF:FE39:73E7, digite o seguinte endereço

no navegador da Web: [http://\[FE80::BA:D0FF:FE39:73E7\].](http://[FE80::BA:D0FF:FE39:73E7])

A página EWS aparecerá em uma janela do navegador da Web.

OBSERVAÇÃO: Para obter mais informações sobre o uso de EWS, consulte ["Servidor Web incorporado](#page-36-0)  [\(EWS\)" na página 37.](#page-36-0)

- 3. Clique na guia Configurações e, depois, em Preferências, clique em Fuso horário.
- 4. Selecione o fuso horário que corresponde à hora correta (geralmente um fuso horário que esteja uma hora à frente do seu).

OBSERVAÇÃO: Quando seu país/região retornar à hora padrão, altere o fuso horário para refletir seu fuso horário.

### A caixa de diálogo de compartilhamento fica diferente após a configuração do arquivamento digital direto da HP (Windows)

Se você estiver usando um computador que executa o Windows XP, é possível configurar pastas usando o compartilhamento de arquivo simples (SFS). Uma configuração de pasta usando SFS é compartilhada anonimamente: ela não requer um nome de usuário ou senha e todos os usuários poderão ler e gravar na pasta. Além disso, a caixa de diálogo usada para ativar o compartilhamento é diferente da caixa de diálogo de compartilhamento padrão do Windows.

Entretanto, para assegurar que os dados enviados do HP Officejet Pro são seguros, o assisnte de configuração de arquivamento digital direto da HP não suporta SFS e o computador exibe a caixa de diálogo de compartilhamento padrão, em vez da caixa de diálogo SFS. Para obter mais informações, consulte a documentação disponível para seu sistema operacional.

### <span id="page-35-0"></span>Solucionar problemas de fax digital HP

OBSERVAÇÃO: Fax para Pasta da Rede não suporta o Active Directory.

### O nome do computador onde a pasta de rede está localizada está desligado

Se você estiver utilizando Fax para Pasta da Rede, certifique-se de que o computador selecionado para receber faxes esteja ligado em todas as vezes e conectado à rede.

A pasta de rede não está configurada corretamente Se você estiver usando Fax para Pasta de Rede, verifique o seguinte:

- Verifique se a pasta foi criada no servidor. Para obter mais informações, consulte a documentação disponível para seu sistema operacional.
- Verifique se a pasta está sendo compartilhada e se os usuários têm acesso à pasta para leitura e gravação. Se você estiver usando um computador Macintosh, certifique-se de ativar o compartilhamento SMB. Para obter mais informações, consulte a documentação disponível para seu sistema operacional.
- Certifique-se de que o nome da pasta usa apenas letras ou caracteres suportados pelo sistema operacional. Para obter mais informações, consulte a documentação disponível com o sistema operacional.
- Verifique se o nome da pasta foi digitado no formato correto no assistente de configuração de fax digital ou assistente de configuração da HP. Para obter mais informações, consulte as informações no assistente.
- Certifique-se de que o nome de usuário e senha válidos foram digitados. Para obter mais informações, consulte as informações no assistente.

Condições de erro estão interferindo no fax digital HP Se o dispositivo HP Officejet Pro tiver sido configurado para imprimir faxes recebidos, mas estiver sem papel, carregue o papel na bandeja de entrda ou resolva a condição de erro. Após a impressão dos faxes recebidos, eles serão salvos na pasta de rede ou encaminhados ao endereço de e-mail designado.

### A memória interna está cheia

Se a memória interna no dispositivo HP Officejet Pro estiver cheia, você não poderá enviar ou receber faxes. Se a memória estiver cheia devido a muitos faxes não gravados terem sido armazenados, siga as instruções no painel de controle do dispositivo HP.

CUIDADO: Limpar o registro de fax e a memória interna exclui quaisquer faxes não gravados armazenados na memória do dispositivo HP.

### Data e hora incorretas nos faxes

Se você estiver em um país/região que não observa o horário de verão, a marca de data/hora dos faxes pode não refletir o horário preciso de seu fuso horário. Além disso, o nome do arquivo padrão dos faxes arquivados (o que inclui a marca de data/hora) também pode ser afetado.

Para verificar os horários corretos de recebimento dos faxes, imprima o registro de fax no painel de controle do dispositivo HP Officejet Pro.

Para ativar a hora correta a ser informada nos faxes durante o horário de verão, use o EWS para alterar manualmente o fuso horário usado pelo dispositivo HP Officejet Pro para um que reflita a hora correta:

- 1. Abra um navegador da Web compatível (como o Microsoft Internet Explorer, Opera, Mozilla Firefox ou Safari) em seu computador.
- 2. Digite o endereço IP atribuído ao dispositivo HP Officejet Pro.

Por exemplo, se você estiver usando um ambiente de rede IPv4 e o endereço IP for 123.123.123.123, digite o seguinte endereço no navegador da Web: [http://123.123.123.123.](http://123.123.123.123) Se você estiver utilizando um ambiente de rede apenas IPv6 e o endereço IP for FE80::BA:D0FF:FE39:73E7, digite o seguinte endereço no navegador da Web: [http://\[FE80::BA:D0FF:FE39:73E7\].](http://[FE80::BA:D0FF:FE39:73E7])

A página EWS aparecerá em uma janela do navegador da Web.

OBSERVAÇÃO: Para obter mais informações sobre o uso de EWS, consulte ["Servidor Web incorporado](#page-36-0)  [\(EWS\)" na página 37.](#page-36-0)

- 3. Clique na quia Configurações e, depois, em Preferências, clique em Fuso horário.
- 4. Selecione o fuso horário que corresponde à hora correta (geralmente um fuso horário que esteja uma hora à frente do seu).

OBSERVAÇÃO: Quando seu país/região retornar ao horário padrão, altere o fuso horário para refletir seu fuso horário.

## <span id="page-36-0"></span>Servidor Web incorporado (EWS)

Um servidor da Web fornece um ambiente no qual podem ser executados programas da Web, e da mesma forma que um sistema operacional, como o Microsoft® Windows®, fornece um ambiente para execução de programas do computador. Um navegador da Web, como o Microsoft Internet Explorer, Opera, Mozilla Firefox ou Safari podem mostrar a saída de um servidor da Web.

Um servidor da Web incorporado (EWS) reside em um dispositivo de hardware (como uma impressora) ou em um firmware, ao contrário de um software que é carregado em um servidor de rede. A vantagem de um servidor da Web incorporado é que ele fornece uma interface para o produto que pode ser aberta e usada por qualquer um que tenha um computador conectado à rede e um navegador da Web padrão. Sem a necessidade de instalar ou configurar nenhum software especial.

Com o Servidor da Web incorporado, você pode exibir informações de status, alterar configurações e gerenciar o produto em seu computador. Além disso, você pode: configurar as HP Digital Solutions disponíveis com o dispositivo HP Officejet Pro. Para obter mais informações, consulte o Guia do Usuário eletrônico disponível no seu computador depois de instalar o software a partir do software Central de Soluções HP (Windows) ou do Visualizador de Ajuda (Mac OS X). (O guia do usuário também está disponível no endereço [www.hp.com/support.\)](www.hp.com/support)

## بيان الضمان المحدود لشركة Hewlett-Packard

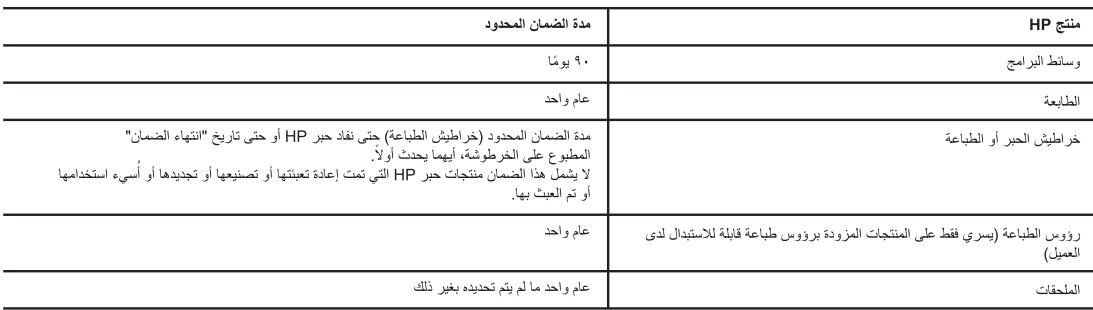

أ - حدود الضمان المحدود

- ١- تضمن شركة Hewlett-Packard التي يُرمز إليها (HP)، للعملاء من المستخدمين أن تكون منتجات HP الموضحة فيما سبق خاليةً من العوب سواءً في الخامة أو في الصناعة طوال مدة الضمان المحددة فيما سبق، والتي تبدأ من تاريخ شراء العميل للمنتج.
- ٢- بالنسبة للمنتجات من البرامج، لا ينطبق ضمان HP المحدود إلا في حالة إخفاق البرنامج في تنفيذ التعليمات البرمجية. لا تخمض شركة HP إلا ينقطع تشغيل أي منتج أو أن بكون خالبًا من الأخطاء.
	- ٣- لا يشمل الضمان المحدود لشركة HP إلا العيوب التي تنشأ نتيجة الاستعمال العادي للمنتج، ولا يشمل أية مشكلات أخرى، بما في ذلك المشكلات التي تنتج عن ما يلي: أ- الصيانة أو التعديل بطريقة خطأ؛ أو
		- ب- استخدام برامج أو وسائط أو أجزاء أو مستلزمات لا توفرها ولا تدعمها شركة HP؛ أو
			- ج- تشغيل المنتج في بيئة مخالفة لمواصفات التشغيل؛ أو
			- د- عمليات التعديل غير المصرح بها أو سوء الاستخدام.
- ٤- بالنسبة لمنتجات HP من الطابعات، لا يؤثر استخدام خراطيش حبر لغير HP أو خراطيش حبر تمت إعادة تعبنتها على الصنمان الممنوح للعميل أو على أي تعاقد للدعم أبرمه العميل مع شركة HP, من جانب آخر ، إذا تبين أن العطل أو التلف الذي لحق بالطابعة نتج عن استخدام خرطوشة حبر لغير HP تمت إعادة تعبئتها أو خرطوشة حبر منتهية الصلاحية، ستقوم شركة HP بتحميل تكلفة الوقت المستغرق في إصلاح العطل والمواد المستخدمة في ذلك، بالتكلفة القياسية، نظير خدمة إصلاح ذلك العطل أو الثلف بالتحديد.
- 0- إذا تلقت شركة HP خلال فترة سريان الضمان إخطارًا بوجود عيب في أحد المنتجات التي يشملها الضمان، تلتزم شركة HP إما بإصلاح المنتج أو استبداله، والخيار في ذلك يرجع للشركة.
- ٦- إذا تعذر على شركة HP إصلاح العيب أو استبدال المنتج الذي يحتوي على العيب الذي يشمله الضمان، بما يتناسب مع الموقف، تلتزم شركة HP برد المبلغ الذي دفعه العميل نظير شراء المنتج في فترة زمنية مناسبة بعد إبلاغها بالعيب.
	- ٧- لا تتحمل شركة HP أية مسؤولية بشأن إصلاح المنتجات أو استبدالها أو رد المبالغ المالية إلى العميل عتى يقوم العميل بإعادة المنتج المعيب إلى شركة HP.
		- ٨- تلتزم الشركة بأن يكون المنتج البديل إما جديدًا أو كالجديد، بشرط أن يتساوى في الأداء مع المنتج المستبدل، وذلك كحد أدنى
		- ٩- من الوارد أن تحتوي منتجات HP على أجزاء أو مكونات أو مواد مُعاد معالجتها تكافئ الأجزاء أو المكونات أو المواد الجديدة في الأداء.
- ١- يسري بيان الضمان المحدود لشركة HP في كل البلدان التي تقوم شركة HP بتوزيع منتجات يغطيها الضمان فيها. يمكن إبرام تعاقدات للحصول على خدمات ضمان إضافية - مثل الخدمة في الموقع - من أي منفذ معتمد لخدمة HP في البلدان التي تقوم شركة HP بتوزيع منتجات فيها، أو يقوم بذلك أحد المستوردين المعتمدين.

ب- حدود الضمان

بالتوافق مع ما تسمح به القوانين المحلية، لا تقدم شركة HP أو موردو الجهات الخارجية التابعين لها أية ضمانات أو أية تعهدات أخرى من أي نوع، سواءً كانت ضمانات أو تعهدات صريحة أو ضمنية بخصوص قابلية المنتج للبيع أو ملاءمته لمستوى معين من الجودة أو ملاءمته لغرض بعينه ِ

ج - حدود المسؤولية القانونية

- ١- بالتوافق مع ما تسمح به القوانين المحلية، فإن الإجراءات التعويضية التي ينص عليها بيان الضمان الحالي خاصة بالعميل وقاصرة عليه.
- ٢- بالتوافق مع ما تسمح به القوانين المحلية، باستثناء الالتزامات الموضحة في بيان الصابي الماسكين المعن تشركة HP أو موردو الجهات الخارجية التابعين لها أية مسؤولية عن حدوث أضرار مباشرة أو غير مباشرة أو أضرار بمواصفات خاصة أو عرضية مترتبة على أضرار أخرى، سواءً كان ذلك قائمًا على تعاقد أو على ضرر أو على أية نظرية قانونية أخرى، وسواءً تم الإخطار باحتمالية حدوث مثل تلك الأضرار أو لم يتم الإخطار .

د - القوانين المحلية

- ١- بحصل العميل على حقوق قانونية محددة بموجب بيان الضمان الحالي. قد يكون للعميل حقوق أخرى، والنبي قد تختلف من ولاية إلى ولاية أخرى داخل الولايات المتحدة، أو
	- مقاطعة إلى مقاطعة أخرى داخل كندا، أو من بلد إلى بلد آخر أو منطقة إلى منطقة أخرى في أي مكان آخر في العالم.
- ٢- وفي حالة وجود تعارض بين بيان الضمان الحالي والقوانين المحلية، يتم تعديل بيان الضمان الحالي فق مع القوانين المحلية تلك. إذعانًا لثلك القوانين المحلية قاك. تنطبق
- على العميل بعض بنود إخلاء المسؤولية وتحديداتها، من البنود التي ينص عليها بيان الضمان الحلي المثل، المثال، بعض الولايات في الولايات المتحدة، بالإضافة إلى بعض الحكومات خارج الولايات المتحدة (وبعض المقاطعات في كَندا)، تنص على:
- أ- عدم تطبيق بنود إخلاء المسؤولية والتحديدات الواردة في بيان الضمان الحالي، الذي تشريع التفرق التشريعية الممنوحة للعميل (في المملكة المتحدة على سبيل المثال)، أو
	- ب- تقييد قدر ة الشركات المصنّعة على فرض بنود إخلاء المسؤولية أو تحديدها؛ أو
- ج- منح العميل حقوق ضمان إضافية، وتحديد مدة الضمانات الضمنية التي لا يمكن للشركات المصنّعة إخلاء باخلها أو السماح بوضع قيود على مدة الضمانات
- ٣- باستثناء ما يسمح به القانون، لا تؤدي البنود الواردة في بيان الضمان الحالي إلى استبعاد أي من الحقوق التشريعية الإلزامية المطبقة على بيع منتجات HP إلى العملاء ولا تؤدي إلى تقييد تلُّك الحقوق أو إلى تعديلها، بل تعتبر متَّممة لها.

## خادم الويب المضمن (EWS)

ويوفر ملقم الويب بيئة مكن خلالها تشغيل برامج الويب تمامًا بنفس طريقة نظام التشغيل، مثل RWindows® Microsoft، مما يؤدي إلى توفير بيئة لتشغيل البرامج على الكمبيوتر. مستعرض الويب مثل Internet Microsoft Explorer أو Opera أو Firefox Mozilla أو Safari ميكنه عرض الناجت من مستعرض الويب.

ملقم الويب الضمن يعني أنه يوجد بالفعل بأحد الأجهزة (مثل الطابعة) أو في أحد البرامج الثابتة بدلاً من كونه مجرد برنامج يتم خَميله على ملقم شبكة اتصال. تتضح ميزة وجود ملقم ويب مضمن في توفيره وسيلة لالتصال بالمنتج من قبل أي شخص متلك كمبيوتر متصلاً بشبكة اتصال ومستعرض ويب قياسي للفتح واالستخدام. ال يجب تثبيت أو ضبط برنامج خاص.

فمع ملقم الويب المصمن؛ مكن استخدام المنتج لعرض معلومات الحالة وتغيير الإعدادات وإدارة الطابعة من خلال جهاز الكمبيوتر. مكنك أيضًا إعداد برنامج حلول HP الرقمية املتوفر مع جهاز Pro Officejet HP. للحصول على مزيد من المعلومات. انظر دليل المستخدم الإلكتروني الماح على الكمبيوتر بعد تثبيت البرنامج-إما من برنامج مركز احللول Solution HP Software Center( نظام Windows )أو عارض التعليمات Help Viewer( نظام X OS Mac).( كما يتوفر دليل املستخدم أي ًضا عبر .[\)www.hp.com/support](www.hp.com/support) العنوان على اإلنترنت

لا يتطلب الأمر اسم مستخدم وكلمة مرور. ومكن لكافة المستخدمين القراءة والكتابة إلى الجلد. كما يختلف مربع الحوار المستخدم لتمكين المشاركة عن مربع الحوار القياسـي. وهو مربع حوار المشاركـة بنظام Windows.

ولكن لضمان حماية البيانات عند إرسالها من جهاز Pro Officejet HP، إنشاء إعداد معالج )HP Direct Digital Filing Setup Wizard فإن امللفات الرقمية املباشر من HP )ال يدعم SFS، ويعرض الكمبيوتر مربع حوار المشاركــة الـقيـاســي بـدلاً من مـربع حـوار SFS. ـلـزيـد مـن الـعـلـومـات. انظـر الـوثائق المتوفرة مع نظام التشغيل.

### حل مشكالت Fax Digital HP( فاكس HP الرقمي(

**مالحظة:** وظيفة Folder Network to Fax( إرسال الفاكس إلى مجلد الشبكة( ال تدعم Directory Active.

#### الكمبيوتر الذي يوجد به مجلد الشبكة قيد إيقاف التشغيل

في حالة استخدام وظيفة Directory Active( إرسال الفاكس إلى مجلد الشبكة). تأكد من تشغيل الكمبيوتر الختار لاستلام الفاكسات في كل الأوقات واتصاله بالشبكة.

#### لم يتم إعداد مجلد الشبكة بشكل صحيح.

إذا كنت تستخدم ميزة Folder Network to Fax( إرسال الفاكس إلى مجلد الشبكة). فتحقق ما يلي:

- •تأكد من وجود اجمللد على مركز اخلدمة. للحصول على املزيد من المعلومات. راجع الوثائق المتوفرة لنظام التشغيل.
- تأكد أن الجلد غير مشارك وأن المستخدمين مكنهم القراءة والكتابة من اجمللد. إذا كنت تستخدم كمبيوتر ماكنتوش، فتأكد من متكني ميزة مشاركـة SMB. لمزيد من المعلومات. انظر الوثائق المتوفرة مع نظام التشغيل.
- •تأكد أن اسم اجمللد يستخدم فقط أحرف مدعومة من قبل نظام التشغيل. للحصول على المزيد من المعلومات. راجع الوثائق المتوفرة مع نظام التشغيل.
- •تأكد من إدخال اسم اجمللد بالتنسيق الصحيح في Fax Digital HP Wizard Setup( معالج إعداد الفاكس الرقمي من HP )أو HP Assistant Setup( مساعد إعداد HP). ملزيد من املعلومات، انظر المعلومات في المعالج أو مساعد الإعداد.
	- •تأكد من إدخال اسم مستخدم وكلمة مرور صاحلني. ملزيد من المعلومات، انظر المعلومات في المعالج أو مساعد الإعداد.

#### حالات الخطأ تتداخل مع HP Digital Fax (فاكس HP الرقمي)

في حالة تكوين جهاز Pro Officejet HP لطباعة الفاكسات الواردة ونفاد الورق، قم بتحميل الورق في درج الإدخال أو قم بحل حالة الخطأ. بعد طباعة الفاكسات الواردة، يتم حفظها في مجلد الشبكة أو توجيهها إلى عنوان البريد الإلكتروني الخصص ببجرد طباعتها.

#### الذاكرة الداخلية ممتلئة

الذاكرة الداخلية جلهاز Pro Officejet HP ممتلئة، ويتعذر إرسال الفاكسات أو استقبالها. إذا كانت الذاكرة متلئة نظرًا لتخزين العديد من الفاكسات غير الحفوظة. فاتبع الإرشادات التي تظهر على لوحة حْكم جهاز HP.

**تنبيه:** يؤدي مسح سجل الفاكس والذاكرة الداخلية إلى حذف أي فاكسات غير محفوظة مخزنة في ذاكرة جهاز HP.

#### تاريخ ووقت غير صحيح على الفاكسات

إذا كنت متواجدًا في بلد /منطقة تراعي التوقيت الصيفي. فقد لا يشير الطابع الزمني للفاكسات دومًا إلى الوقت الدقيق لمنطقتك الزمنية الحلية. بالإضافة إلى ذلك٬ قد يتأثر اسم الملفات الافتراضي للفاكسات التي يتم حفظها في الأرشيف )و الذي يحتوي على ختم الوقت(.

لعرض الأوقات الصحيحة عند استلام الفاكسات. اطبع سجل الفاكس من لوحة .HP Officejet Pro جهاز حتكم

لتمكني ظهور الوقت الصحيح على الفاكسات أثناء التوقيت الصيفي، استخدم خادم الويب المضمن EWS لتغيير المنطقة الزمنية التي يستخدمها جهاز Pro Officejet HP يدويًا إلى منطقة أخرى تشير إلى الوقت الصحيح:

- **.1** افتح مستعرض ويب املدعم )مثل Explorer Internet Microsoft أو Opera أو Firefox Mozilla أو Safari )على الكمبيوتر.
	- **.2** اكتب عنوان IP الذي مت تخصيصه جلهاز Pro Officejet HP.

على سبيل املثال، إذا كنت تستخدم بيئة شبكة 4IPv وكان عنوان IP هو ،123.123.123.123 فعليك بكتابة العنوان التالي في مستعرض الويب: ://123.123.123.123http. إذا كنت تستخدم بيئة شبكة ،FE80::BA:D0FF:FE39:73E7 هو IP عنوان وكان فقط IPv6 فعليك بكتابة العنوان التالي في مستعرض الويب: .http://[FE80::BA:D0FF:FE39:73E7[

تظهر صفحة EWS في إطار مستعرض ويب.

**مالحظة:** ملزيد من املعلومات حول كيفية استخدام ملقم الويب املضمن، انظر <sup>"ا</sup>استخدام ملقم الويب المضمن بالصفحة ١٠" .

#### **.3** انقر فوق عالمة التبويب Settings، ثم أسفل Preferences، انقر فوق Zone Time.

**£. اختر المنطقة الزمنية المناظرة للوقت الصحيح (منطقة زمنية تسبق** منطقتك بساعة واحدة بالضبط).

**مالحظة:** عند رجوع بلدك/منطقتك إلى الوقت القياسي، قم بتغيير املنطقة الزمنية لتعكس منطقتك الزمنية.

#### الكمبيوتر الذي يوجد به مجلد الشبكة قيد إيقاف التشغيل

تأكد من تشغيل جهاز الكمبيوتر الذي يتضمن مجلد الشبكة ومن توصيله بالشبكة.

لم يتم إعداد مجلد الشبكة بشكل صحيح.

- •تأكد من وجود اجمللد على مركز اخلدمة. للحصول على املزيد من المعلومات، راجع الوثائق المتوفرة لنظام التشغيل.
- تأكد أن الجلد مشتركوأن المستخدمين مكنهم القراءة والكتابة من اجمللد. إذا كنت تستخدم كمبيوتر ماكنتوش، فتأكد من متكني ميزة مشاركـة SMB. لمزيد من المعلومات، انظر الوثائق المتوفرة مع نظام التشغيل.
- •تأكد أن اسم اجمللد يستخدم فقط أحرف مدعومة من قبل نظام التشغيل. للحصول على المزيد من المعلومات، راجع الوثائق المتوفرة مع نظام التشغيل.
- •تأكد من إدخال اسم اجمللد بالتنسيق الصحيح في Direct HP Wizard Setup Filing Digital( معالج إعداد إنشاء امللفات الرقمية المباشر من HP Setup Assistant (مساعد إعداد HP). ملزيد من املعلومات، انظر املعلومات في املعالج أو مساعد الإعداد.
- •تأكد من إدخال اسم مستخدم وكلمة مرور صاحلني. ملزيد من املعلومات، انظر المعلومات في المعالج أو مساعد الإعداد.

### القرص ممتلئ

تأكد أن الخادم الحتوى على مجلد الشبكة به مساحة متوفرة كافية.

### يتعذر على جهاز Pro Officejet HP إنشاء اسم ملف فريد باستخدام البادئة أو اللاحقة الخصصة

ميكن جلهاز Pro Officejet HP إنشاء ما يصل إلى 9999 ملف باستخدام نفس البادئة. إذا قمت بنسخ العديد من الملفات في أحد الجلدات، غير البادئة.

### لم يتم إعداد مجلد بادئة اسم امللف بشكل صحيح.

تأكد أن اسم الجُلد واسم الملف يستخدم فقط أحرف مدعومة من قبل نظام التشغيل. للحصول على المزيد من المعلومات. راجع الوثائق المتوفرة مع نظام التشغيل.

### **تعذر املسح للبريد اإللكتروني**

لا<br>رو

### لم يتم إعداد وضع البريد الإلكتروني بشكل صحيح

تأكد من خَديد إعدادات خادم SMTP الصادر الصالحة في HP Direct Digital Filing Setup Wizard (معالج إعداد إنشاء اللفات الرقمية الماشر من HP )أو Assistant Setup HP( مساعد إعداد HP). لالطالع على املزيد من املعلومات حول إعدادات خادم SMTP، راجع الوثائق التي يقدمها موفر خدمة البريد الإلكتروني.

### يتم إرسال رسائل البريد الإلكتروني إلى بعض المستلمين دون الآخرين عند الإرسال إلى مستلمني متعددين

قد لا تكون عناوين البريد الإلكتروني صحيحة أو لم يتمكن خادم البريد الإلكتروني من التعرف عليها. تأكد من إدخال عناوين البريد الإلكتروني لمستلمي البريد HP Direct Digital Filing Setup في الصحيح بالشكل اإللكتروني Wizard( معالج إعداد إنشاء امللفات الرقمية املباشر من HP )أو HP Assistant Setup( مساعد إعداد HP). افحص صندوق وارد البريد اإللكتروني اخلاص بك للتأكد من وصول رسائل فشل اإلعالم بالتوصيل من -خادم البريد الإلكتروني

### إرسال رسائل بريد إلكتروني كبيرة احلجم

مت تكوين بعض خادمات البريد اإللكتروني لرفض- رسائل البريد اإللكتروني التي يزيد حجمها عن الحجم المحدد مسبقًا. لمعرفة ما إذا كان خادم البريد الإلكتروني يستخدم حدًا أقصى حجم الملفات٬ راجع الوثائق التي يقدمها موفر خدمة البريد الإلكتروني. وإذا لم يستخدم خادم البريد الإلكتروني مثل هذا الحد، فقم بتغيير الحد الأقصى لحجم مرفقات البريد الإلكتروني لوضع البريد الإلكتروني الصادر إلى قيمة أصغر من تلك الخاصة بخادم البريد الإلكتروني.

### **تاريخ ووقت غير صحيح في رسائل البريد اإللكتروني**

إذا كنت متواجدًا في بلد /منطقة تراعي التوقيت الصيفي. فقد تكون أوقات إرسال رسائل البريد الإلكتروني غير صحيحة.

لتمكني ظهور الوقت الصحيح أثناء التوقيت الصيفي، استخدم خادم الويب المضمن EWS لتغيير النطقة الزمنية التي يستخدمها جهاز HP Pro Officejet يدويًا إلى منطقة أخرى تشير إلى الوقت الصحيح:

- **.1** افتح مستعرض ويب املدعم )مثل Internet Microsoft )Safari أو Mozilla Firefox أو Opera أو Explorer على الكمبيوتر.
- **.2** اكتب عنوان IP الذي مت تخصيصه جلهاز Pro Officejet HP.

على سبيل املثال، إذا كنت تستخدم بيئة شبكة 4IPv وكان عنوان IP هو ،123.123.123.123 فعليك بكتابة العنوان التالي في مستعرض الويب: ://123.123.123.123http. إذا كنت تستخدم بيئة شبكة 6IPv فقط وكان عنوان IP هو FE80::BA:D0FF:FE39:73E7، فعليك بكتابة العنوان التالي في مستعرض الويب: .http://[FE80::BA:D0FF:FE39:73E7[

تظهر صفحة EWS في إطار مستعرض ويب.

**مالحظة:** ملزيد من املعلومات حول كيفية استخدام ملقم الويب املضمن، انظر <sup>"ا</sup>استخدام ملقم الويب المضمن بالصفحة ١٠".

- **.3** انقر فوق عالمة التبويب Settings، ثم أسفل Preferences، انقر .Time Zone فوق
- **٤. اختر المنطقة الزمنية المناظرة للوقت الصحيح (منطقة زمنية تسبق** منطقتك بساعة واحدة بالضبط).

**مالحظة:** عند رجوع بلدك/منطقتك إلى الوقت القياسي، قم بتغيير املنطقة الزمنية لتعكس منطقتك الزمنية.

### **يختلف مربع حوار املشاركة بعد إعداد ميزة** Filing Digital Direct HP )**إنشاء امللفات الرقمية املباشر من** HP( )**نظام** Windows)

إذا كنت تستخدم كمبيوتر يعمل بنظام XP Windows، ميكنك إعداد اجمللدات باستخدام ميزة Sharing File Simple) SFS ). تتم مشاركة اجمللد الذي مت إعداده باستخدام SFS بال هوية محددة:

**مالحظة:** ميكنك إعداد ميزة فاكس HP الرقمي إما أثناء تثبيت برنامج HP على الكمبيوتر للمرة الأولى أو بعد تثبيت البرنامج (باستخدام Assistant Setup HP( مساعد إعداد HP )على الكمبيوتر(.

**.1** إذا كنت تقوم بتثبيت برنامج HP للمرة األولى، فانتقل إلى اخلطوة .2

- أو -

وفي حالة تثبيت برنامج HP بالفعل، فافتح Setup Fax HP Utility( أداة إعداد الفاكس من HP):

- **آ-** انقر فوق رمز Manager Device HP املوجود في Dock( احلامل(. إذا لم يظهر Device HP Manager( مدير أجهزة HP )في Dock( احلامل(، فانقر فوق رمز Spotlight على اجلانب األمين من شريط القوائم، واكتب **"**Manager Device HP **"**في املربع، ثم انقر فوق إدخالManager Device HP.)
	- **ب-** اختر Utility Setup Fax( أداة إعداد الفاكس( من معلومات )Information and Settings القائمة وإعدادات).
- **.2** اتبع اإلرشادات الظاهرة على الشاشة في Utility Setup Fax( أداة إعداد الفاكس(.

### **كيفية العمل!**

- بعد إعداد ميزة فاكس HP الرقمي. تتم طباعة أي فاكسات تستلمها بالأبيض والأسود بشكل افتراضي. ثم يتم حفظها إلى الوجهة الحددة إما مجلد الشبكة أو  $\overline{\phantom{a}}$ عنوان البريد الإلكتروني المحدد:
	- إذا كنت تستخدم ميزة Folder Network to Fax( إرسال الفاكس إلى مجلد الشبكة(، تتم هذه العملية في اخللفية. ال تُبلغك ميزة Digital HP Fax( فاكس HP الرقمي( بحفظ الفاكسات إلى مجلد الشبكة.  $\overline{1}$
- إذا كنت تستخدم ميزة mail-E to Fax( إرسال الفاكس للبريد اإللكتروني( وإذا كان تطبيق البريد اإللكتروني الذي تست ُ خدمه م ً عينا إلبالغك بتلقي رسائل بريد إلكتروني جديدة في صندوق الرسائل الواردة، ميكنك العلم بوصول الفاكسات اجلديدة. I

## حل مشكالت Solutions Digital HP( حلول HP الرقمية(

### HP Direct Digital Filing مشكالت حل )إنشاء امللفات الرقمية املباشر من HP)

### **املشكالت الشائعة**

#### قص الصور المسوحة بشكل غير صحيح عند المسح باستخدام حجم الورق "تلقائي"

استخدم حجم الورق الصحيح إن أمكن ذلك، واستخدم اإلعداد Automatic )تلقائي( فقط عند استخدام الوسائط/الصور الصغيرة.

لم يتم إعداد جهاز Pro Officejet HP بشكل صحيح على الشبكة تأكد من إعداد جهاز Pro Officejet HP بشكل صحيح وأنه متصل بالشبكة:

- •جرب طباعة مستند باستخدام جهاز HP.
- •افحص إعدادات الشبكة اخلاصة بجهاز HP وتأكد أن عنوان IP اخلاص به صالح.
	- •اتصل بجهاز HP باألمر PING وتأكد أنه يستجيب. ملزيد من املعلومات، انظر الوثائق املرفقة مع نظام التشغيل.

#### يتعذر العثور على اسم مركز اخلدمة أو حله

قد يفشل الاتصال بالخادم إذا تعذر حل اسم الخادم المتوفر أثناء الإعداد إلى عنوان IP محدد.

 جرب استخدام عنوان IP للخادم.

- عند استخدام DNS، احرص على القيام مبا يلي:
- حاول استخدام أسماء DNS مؤهلة تمامًا.
- •تأكد من إعداد مركز DNSبشكل صحيح في جهاز HP .Officejet Pro

ًا بتغيير إعدادات DNS، فأوقف تشغيل جهاز HP ثم **تلميح:** إذا قمت مؤخر أعد تشغيله.

اتصل مبسؤول الشبكة أو الشخص الذي قام بإعداد الشبكة للحصول على مزيد من المعلومات.

يواجه البرنامج مشكالت HTTP أثناء عملية اإلعداد )نظام Windows)

إذا واجهت أي أخطاء HTTP أثناء استخدام معالج Windows، فقم بزيارة موقع <http://www.hp.com/support> لتوضيح تلك الأخطاء.

)**للشبكة املسح على قادر غير** )Unable to scan to network folder

**مالحظة:** وظيفة Filing Digital Direct HP( إنشاء امللفات الرقمية املباشر من HP )ال تدعم Directory Active.

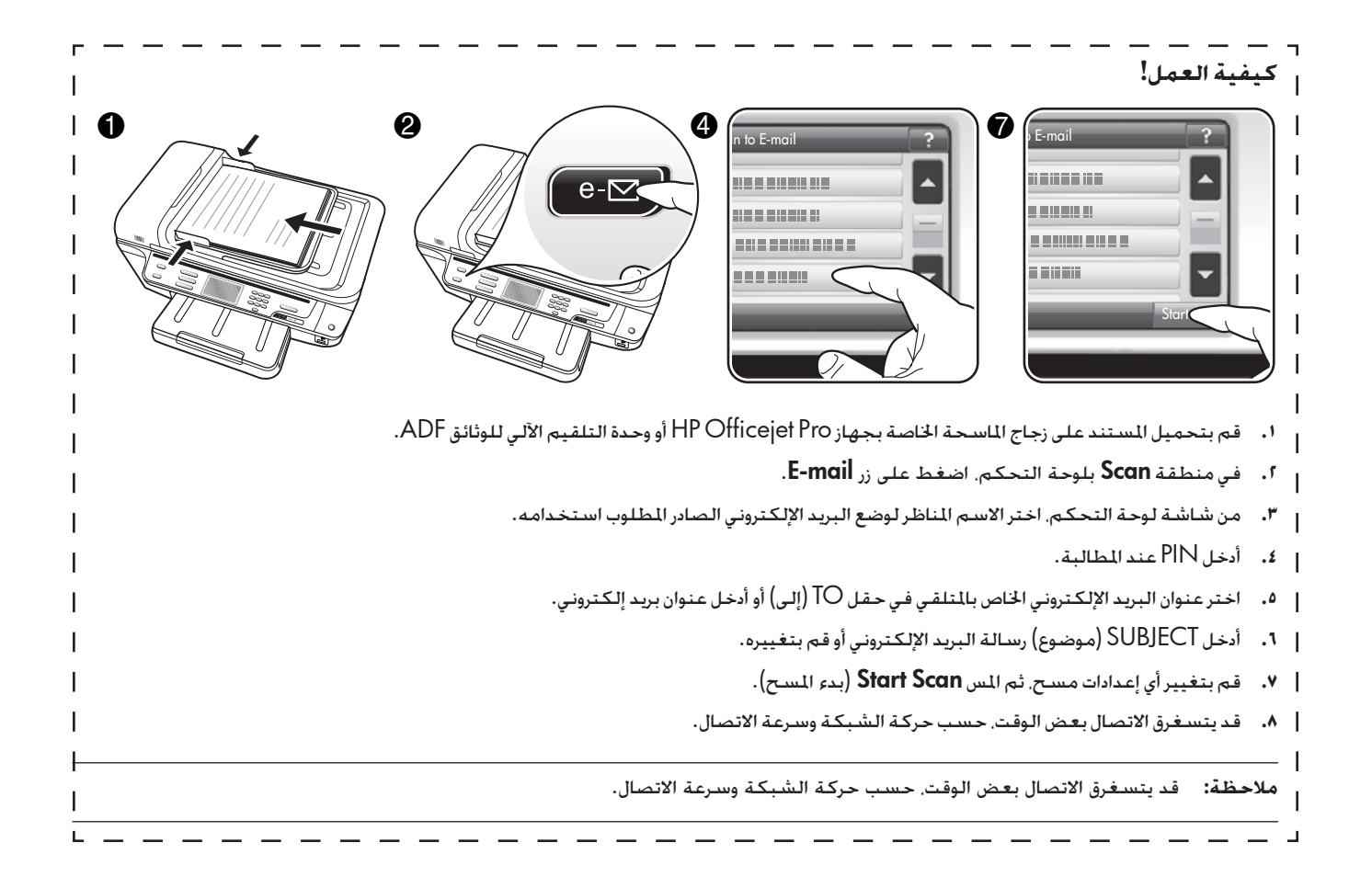

## إعداد ميزة فاكس HP الرقمي

مع ميزة HP Digital Fax (فاكس HP الرقمي). يتلقى جهاز HP Officejet Pro تلقائيًا رسائل الفاكس ويحفظها مباشرةً إلى مجلد شبكة (Fax to Folder Network( إرسال الفاكس إلى مجلد الشبكة(( أو توجيه رسائل الفاكس كمرفقات بريد إلكتروني )mail-E to Fax( إرسال الفاكس إلى البريد الإلكتروني)).

يتم حفظ الفاكسات المستلمة كملفات Tagged Image File Format) ).

**تنبيه:** ميزة HP Digital Fax (فاكس HP الرقمي) متاحة لاستلام الفاكسات بالأبيض والأسود فقط. تتم طباعة الفاكسات اللونة بدلاً من *ح*فظها على الكمبيوتر.

**مالحظة:** ميكن ضبط Fax Digital HP الستخدام وظيفة Folder Network to Fax أو استخدام mail-E to Fax. وال ميكن استخدا ً مهما معا في نفس الوقت.

### Windows

- **.1** بعد تثبيت برنامج جهاز Pro Officejet HP، افتح Solution HP Center مركز حلول HP.
	- ًا ً مزدوجا فوق رمز )مركز حلول HP )على سطح انقر نقر المكتب.

- أو -

لا<br>رو

 من شريط مهام Windows، انقر فوق Start، ثم اختر Programs أو Programs All، ثم اختر HP، ثم اختر اجمللد اخلاص بجهاز HP وانقر فوق .HP Solution Center

- **.2** انقر فوق Settings.
- **.3** في جزء Settings Fax( إعدادات الفاكس( من اإلطار، انقر فوق Settings Fax( إعدادات الفاكس(، انقر فوق Fax More معالج )Digital Fax Setup Wizard فوق انقر ثم ،Settings إعداد الفاكس الرقمى).
	- **.4** اتبع اإلرشادات التي تظهر على الشاشة في املعالج.

### إعداد المسح للبريد الإلكتروني

إعداد وضع البريد الإلكتروني الصادر

إلرسال رسائل البريد اإللكتروني، يجب على جهاز Pro Officjet HP استخدام عنوان بريد إلكتروني صالح موجود. يظهر هذا العنوان الذي يُعرف أيضًا باسم "وضع البريد اإللكتروني الصادر" في جزء FROM( من( برسائل البريد الإلكتروني المرسلة من جهاز HP.

لإعداد وضع البريد الإلكتروني الصادر المُستخدم بواسطة جهاز HP، استكمل اخلطوات التالية لنظام التشغيل.

**مالحظة:** ميكنك أي ًضا استخدام هذه اخلطوات لتغيير اإلعدادات في المستقبل أو إيقاف تشغيل الميزة.

### **Windows**

- **.1** بعد تثبيت برنامج جهاز Pro Officejet HP، افتح .HP حلول مركز HP Solution Center
- انقر نقرًا مزدوجًا فوق رمز (مركز حلول HP) على سطح المكتب.

- أو -

- من شريط مهام Windows، انقر فوق Start( ابدأ(، ثم اختر Programs( البرامج( أو Programs All( كافة البرامج). ثم اختر HP. ثم اختر الجلد الخاص بجهاز HP وانقر فوق Center Solution HP( مركز حلول HP).
	- **.2** انقر فوق Settings.
- **.3** في جزء Settings Scan بنظام windows، انقر فوق Digital Scan to E-mail Setup فوق انقر ثم ،Filing Settings .Wizard

**مالحظة:** في نهاية معالج إعداد املسح للبريد اإللكتروني، يُفتح EWS اخلاص بجهاز Pro Officejet HP ً تلقائيا في مستعرض ويب االفتراضي على الكمبيوتر. ميكنك إضافة ما يصل إلى 15 عنوان بريد إلكتروني، مع أسماء الاتصال المناظرة لها. يتم إدراج عناوين البريد الإلكتروني في E-mail Book Address( دليل عناوين البريد اإللكتروني( في EWS.( تظهر أسماء الاتصال على شاشة لوحة حْكم جهاز HP وفي تطبيق البريد الإلكتروني الخاص بك.) لمزيد من المعلومات حول كيفية استخدام ملقم الويب المضمن. انظر "استخدام ملقم الويب المضمن بالصفحة ١٠.

### Mac OS X

**مالحظة:** ميكنك إعداد ميزة املسح للبريد اإللكتروني إما أثناء تثبيت برنامج HP على الكمبيوتر للمرة الأولى أو بعد تثبيت البرنامج (باستخدام HP Assistant Setup( مساعد إعداد HP )على الكمبيوتر(.

**.1** إذا كنت تقوم بتثبيت برنامج HP للمرة األولى، فانتقل إلى اخلطوة .2

- أو -

وفي حالة تثبيت برنامج HP بالفعل، فافتح Setup HP Assistant( مساعد إعداد HP):

- **آ-** انقر فوق رمز Manager Device HP املوجود في Dock )احلامل(. إذا لم يظهر Manager Device HP( مدير أجهزة HP )في Dock( احلامل(، فانقر فوق رمز Spotlight على اجلانب األمين من شريط القوائم، واكتب "Device HP Manager "في املربع، ثم انقر فوق إدخالDevice HP ).Manager
- **ب-** اختر Assistant Setup**( مساعد اإلعداد(** من القائمة .**)وإعدادات معلومات )**Information and Settings
	- **.2** اتبع اإلرشادات الظاهرة على الشاشة في مساعد اإلعداد.

#### **Windows**

### Mac OS X

- HP Solution Center افتح ،HP Officejet Pro جهاز برنامج تثبيت بعد **.1** مركز حلول HP.
	- ًا ً مزدوجا فوق رمز )مركز حلول HP )على سطح انقر نقر الكتب

- أو -

- من شريط مهام Windows، انقر فوق Start، ثم اختر Programs أو Programs All، ثم اختر HP، ثم اختر اجمللد اخلاص بجهاز HP وانقر فوق .HP Solution Center
	- **.2** انقر فوق Settings.
- **.3** في جزء Settings Scan بنظام windows، انقر فوق Digital Scan to Network Folder فوق انقر ثم ،Filing Settings .Setup Wizard
- **.4** اتبع اإلرشادات التي تظهر على الشاشة في املعالج إلنشاء ومشاركة مجلد الشبكة. يحفظ المعالج تلقائيًا تكوينات جهاز HP. أيضًا يتاح لك تكوين ما يصل إلى 10 مجلدات وجهة لكل جهاز HP.

**مالحظة:** في نهاية معالج إعداد املسح جمللد شبكة، يُفتح EWS اخلاص بجهاز HP ً تلقائيا في مستعرض ويب االفتراضي على الكمبيوتر. ميكنك استخدام EWS لتخصيص إعدادات المسح لكل مجلد وجهة. لمزيد من المعلومات حول كيفية استخدام ملقم الويب المضمن. انظر <sup>"ا</sup>استخدام ملقم الويب المضمن بالصفحة ١٠"

**مالحظة:** ميكنك إعداد ميزة املسح جمللد الشبكة إما أثناء تثبيت برنامج HP على الكمبيوتر للمرةِ الأولى أو بعد تثبيت البرنامج (باستخدام HP Setup Assistant( مساعد إعداد HP )على الكمبيوتر(.

**.1** إذا كنت تقوم بتثبيت برنامج HP للمرة األولى، فانتقل إلى اخلطوة .2 - أو -

> وفي حالة تثبيت برنامج HP بالفعل، فافتح Setup HP Assistant( مساعد إعداد HP):

- **آ-** انقر فوق رمز Manager Device HP املوجود في Dock( احلامل(. إذا لم يظهر Device HP Manager( مدير أجهزة HP )في Dock( احلامل(، فانقر فوق رمز Spotlight على الجانب الأمن من شريط القوائم. واكتب "**HP Device Manager**" في المربع. ثم انقر فوق إدخالManager Device HP.)
- **ب-** اختر Assistant Setup**( مساعد اإلعداد(** من القائمة .**)وإعدادات معلومات )**Information and Settings
- **.2** اتبع اإلرشادات التي تظهر على الشاشة في Assistant Setup HP )مساعد إعداد HP )إلنشاء ومشاركة مجلد الشبكة.

يحفظ HP Setup Assistant (معالج إعداد HP) تلقائيًا تكوينات جهاز HP. أي ًضا يتاح لك تكوين ما يصل إلى 10 مجلدات وجهة لكل جهاز HP.

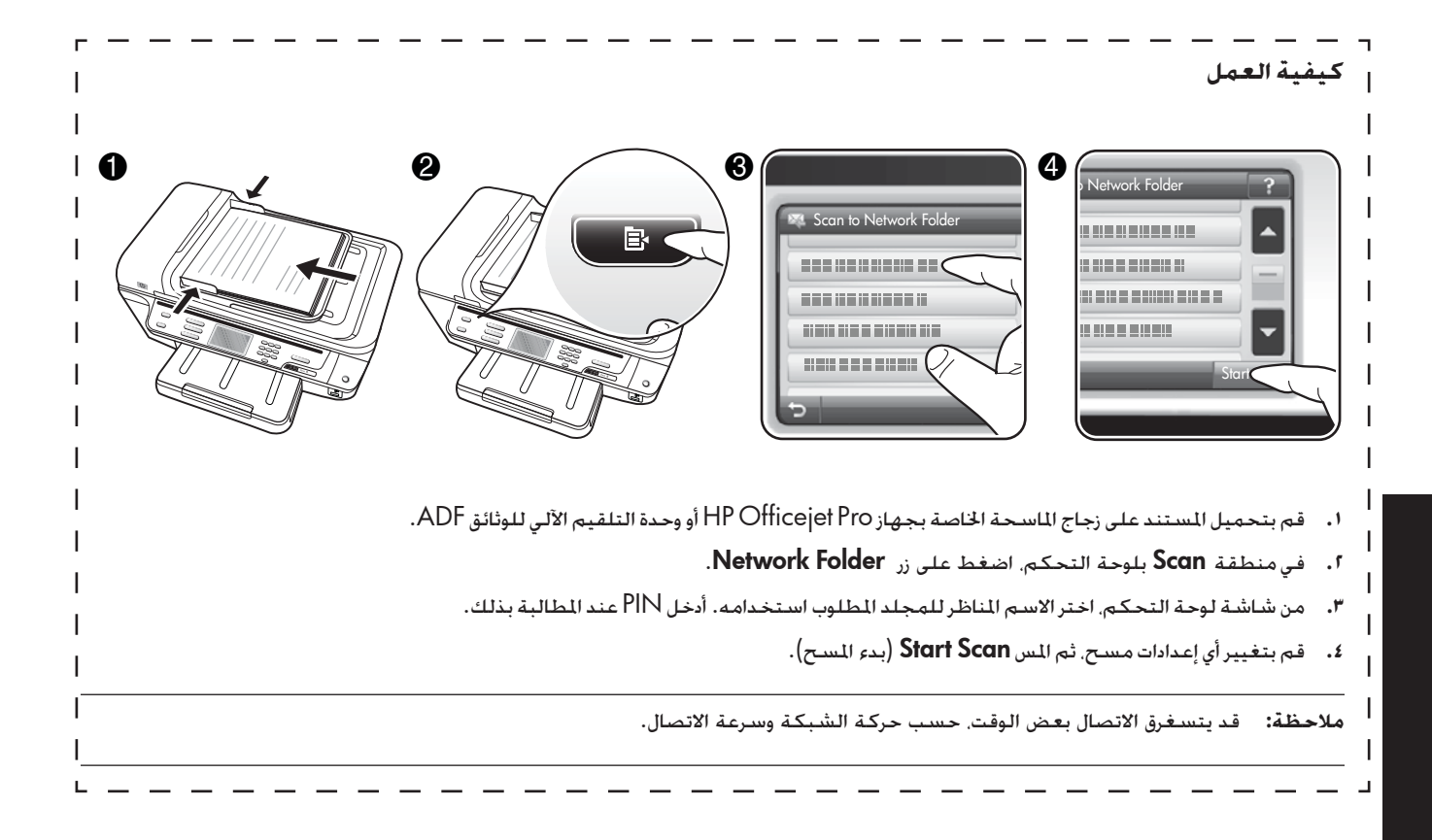

- •عنوان بريد إلكتروني صالح
- •معلومات عن خادم SMTP الصادر

 •اتصال النشط باإلنترنت

**مالحظة:** مسح للبريد اإللكتروني وإرسال الفاكس للبريد اإللكتروني مدعمان في نظام X OS Mac( اإلصدار 10.4( وX OS Mac( اإلصدار 10.5( أو الإصدار الأحدث.

### كيفية إعداد Solutions Digital HP( حلول HP الرقمية(

ميكنك إعداد برنامج حلول HP الرقمية باستخدام برنامج HP املتوفر مع جهاز .HP Officejet Pro

- •إذا كنت تستخدم كمبيوتر يعمل بنظام Windows، يتكون هذا البرنامج من معاجلات برمجية ميكن فتحها من برنامج مركز حلول HP. الستخدام هذه املعاجلات، يتعني استخدام كمبيوتر يعمل بنظام XP Windows( إصدار 32 بت( أو Vista Windows (إصدار ٣٢ بت أو 1٤ بت).
- •في حالة استخدام كمبيوتر يعمل بنظام X OS Mac، يجب إعداد الحلول الرقمية إما أثناء تثبيت برنامج HP على الكمبيوتر للمرة الأولى أو بعد تثبيت البرنامج (باستخدام HP Setup Assistant )مساعد إعداد HP )على الكمبيوتر(.

**مالحظة**: إلعداد ميزة املسح جمللد الشبكة على كمبيوتر يعمل بنظام X OS Mac( اإلصدار 10.4(؛ يجب استخدام ملقم الويب املضمن EWS، وعلى كمبيوتر يعمل بنظام X OS Mac( اإلصدار 10.5( أو أحدث؛ فيمكن استخدام Assistant Setup HP( مساعد إعداد HP )أو ملقم الويب املضمن EWS. إلعداد ميزة املسح جمللد الشبكة على كمبيوتر يعمل بنظام X OS Mac( اإلصدار 10.4(؛ أو X OS Mac( اإلصدار 10.5( أو أحدث؛ ميكن استخدام Assistant Setup HP( مساعد إعداد HP )أو ملقم الويب املضمن EWS. ملزيد من املعلومات حول كيفية استخدام ملقم الويب المضمن. انظر <sup>"ا</sup>استخدام ملقم الويب المضمن بالصفحة · ١ .

- )Windows XP نظام )Microsoft Outlook 2000•
- Windows XP نظام )Microsoft Outlook 2003-2007• )Windows Vistaو
	- )Windows XP نظام )Outlook Express•
	- )Windows Vista نظام )Windows Mail•
	- و Windows XP نظام )Mozilla Thunderbird• )Windows Vista
- •Eudora Qualcomm( اإلصدار 7.0 وأعلى( )نظام Windows )Windows Vista و XP
	- )Windows XP نظام( )7.0 اإلصدار )Netscape•

ولكن إذا لم يكن تطبيق البريد الإلكتروني الخاص بك مدرجًا أعلاه. فلا يزال بإمكانك إعداد واستخدام ميزتي مسح للبريد الإلكتروني وإرسال فاكس للبريد الإلكتروني- إذا كان تطبيق البريد الإلكتروني المستخدم مستوفيًا المتطلبات المدرجة في هذا القسم.

**تلميح:** باإلضافة للطرق املدرجة في هذا الدليل، ميكنك أي ًضا إعداد برنامج حلول HP الرقمية باستخدام خادم الويب المضمن (EWS) جُهاز HP. لمزيد من المعلومات حول كيفية استخدام ملقم الويب المصمن انظر <sup>"ا</sup>ستخدام ملقم الويب المضمن (EWS)" بالصفحة ١٠.

**مالحظة:** إذا كنت تستخدم جهاز HP في بيئة شبكة 6IPv فقط، فيجب إعداد احللول الرقمية باستخدام EWS.

# إعداد Filing Digital Direct HP( إنشاء امللفات الرقمية املباشر من HP)

باستخدام ميزة Filing Digital Direct HP( إنشاء امللفات الرقمية املباشر من HP)، ميكنك استخدام جهاز Pro Officejet HP ملسح املستندات - دون استخدام أي برامج مسح. يكنك مسح الستندات مباشرةً إلى أي مجلدات مشتركة على أجهزة الكمبيوتر التصلة بالشبكة أو يكنك إرسال الستندات المسوحة كمرفقات بريد إلكتروني.

### إعداد املسح جمللد الشبكة

الستخدام ميزة Folder Network to Scan( مسح جمللد الشبكة(، يتعني إنشاء وتكوين الجلد المستخدم على الكمبيوتر المصل بالشبكة أولاً. يتعذر .<br>إنشاء مجلد من لوحة حَكم جهاز HP.

لإعداد مجلد مشترك ومكين ميزة المسح لجلد الشبكة. استكمل الخطوات التالية لنظام التشغيل.

ملاحظة: ميكنك أيضًا استخدام هذه الخطوات لتغيير الإعدادات في المستقبل أو إيقاف تشغيل الميزة.

# )الرقمية HP حلول )HP Digital Solutions إعداد

يتضمن جهاز Pro Officejet HP مجموعة من اخليارات الرقمية التي ميكن أن تساعد في تبسيط األعمال وتنظيمها. تتضمن هذه احللول الرقمية ما يلي:

- Filing Digital DIrect HP( إنشاء امللفات الرقمية املباشر من HP( )مبا في ذلك املسح جمللد الشبكة واملسح للبريد اإللكتروني(
	- HP Digital Fax (فاكس HP الرقمي) (ما في ذلك إرسال الفاكسات إلى مجلد الشبكة وإلى البريد الإلكتروني)

سوف جّد في هذا الدليل التعليمات الخاصة بإعداد وبدء استخدام برنامج HP Digital Solutions الجديد. للحصول على مزيد من المعلومات عن استخدام هذه الحلول الرقمية. انظر دليل المستخدم الإلكتروني الماح على الكمبيوتر بعد تثبيت البرنامج-إما من برنامج مركز الحلول HP Solution Center Software )نظامWindows )أو عارض التعليمات Viewer Help( نظام OS Mac).( كما يتوفر دليل املستخدم أي ًضا على اإلنترنت على العنوان ).<www.hp.com/support>

### ما هي Solutions Digital HP( حلول HP الرقمية(؟

HP Digital Solutions (حلول HP الرقمية) هي مجموعة من الأدوات المرفقة بجهاز HP Officejet Pro والتي مكن أن تساعد في خسين إنتاجية الأعمال املكتبية.

### الرقمية امللفات إنشاء )HP Direct Digital Filing املباشر من HP)

توفر ميزة إنشاء الملفات الرقمية المباشر من HP إجراء المسح السريع للمستندات المكتبية بوجه عام. فضلاً عن الإمكانيات الأساسية المتعددة لإدارة املستندات للعديد من املستخدمني عبر الشبكة. مع ميزة Direct HP Filing Digital( إنشاء امللفات الرقمية املباشر من HP)، ميكنك التوجه إلى جهاز Pro Officejet HP اخلاص بك والضغط على أحد أزرار لوحة التحكم بالجهاز، ومسح المستندات مباشرةً إلى مجلدات الكمبيوتر على الشبكة أو مشاركتهم بسرعة مع شركاء العمل كمرفقات بريد إلكتروني، كل ذلك بدون استخدام برنامج إضافي للمسح.

يمكن إرسال هذه المستندات المسوحة إلى مجلد مشترك على الشبكة لتمكين الأشخاص أو الجموعات من الوصول إليه أو إرساله إلى بريد إلكتروني واحد أو أكثر للمشاركة السريعة. بالإضافة إلى ذلك، مكنك تكوين إعدادات مسح مُعينة لكل وجهة مسح، مما يتيح التأكد من استخدام أفضل اإلعدادات لكل مهمة ُمحددة.

### )الرقمي HP فاكس )HP Digital Fax

لن تفقد بعد اآلن رسائل الفاكس الهامة التي توضع بطريق اخلطأ بني مجموعات الورق.

مع HP Digital Fax (فاكس HP الرقمي). يكنك حفظ رسائل الفاكس الواردة بالأبيض والأسود إلى مجلد على كمبيوتر متصل بشبكة لسهولة المشاركة والتخزين. أو مكنك توجيه رسائل الفاكس عبر البريد الإلكتروني - ما يتيح تلقي رسائل الفاكس الهامة من أي مكان أثناء العمل بعيدًا عن المكتب.

عالوة على ذلك، ميكنك إيقاف مهمة طباعة رسائل الفاكس بالكامل، مما يوفر املال اخملصص للورق واحلبر، كما يساعد على تقليل استهالك الورق وكمية الورق التالف.

### املتطلبات

برنامج Solutions Digital HP( حلول HP الرقمية( متاح مع طرازات Pro Officejet HP التي يتم توصيلها مباشرة بالشبكة سواء عن طريق اتصال لاسلكي أو عن طريق كابل إثرنت.

قبل إعداد احللول الرقمية، تأكد من توفر الوظائف التالية:**املسح إلى مجلد الشبكة، وإرسال الفاكس إلى مجلد الشبكة**

- •**الصالحيات املناسبة على الشبكة**
- يجب أن يكون لديك حق الكتابة إلى الجلد.
	- •**اسم الكمبيوتر الذي يوجد به اجمللد**

للحصول على المزيد من المعلومات حول العثور على اسم الكمبيوتر. راجع الوثائق املرفقة مع نظام التشغيل.

 •**عنوان الشبكة للمجلد**

في أجهزة الكمبيوتر التي تستخدم أنظمة تشغيل Windows، .<br>تتم كتابة عناوين الشبكة عادةً بهذا التنسيق: \\mypc\sharedfolder\

 •**مجلد مشترك على نظام** Windows **أو مجلد** SMB **مشترك )فقط** Mac OS X **نظام)**

للحصول على المزيد من المعلومات حول العثور على اسم الكمبيوتر. راجع الوثائق املرفقة مع نظام التشغيل.

 •**اسم مستخدم وكلمة مرور للشبكة )إذا لزم األمر(**

على سبيل الثال. اسم المستخدم وكلمة المرور المطلوبان لتسجيل الدخول إلى الشبكة على نظام Windowsأو X OS Mac.

**مالحظة:** وظيفة Filing Digital Direct HP( إنشاء امللفات الرقمية املباشر من HP )ال تدعم Directory Active.

## المحتويات

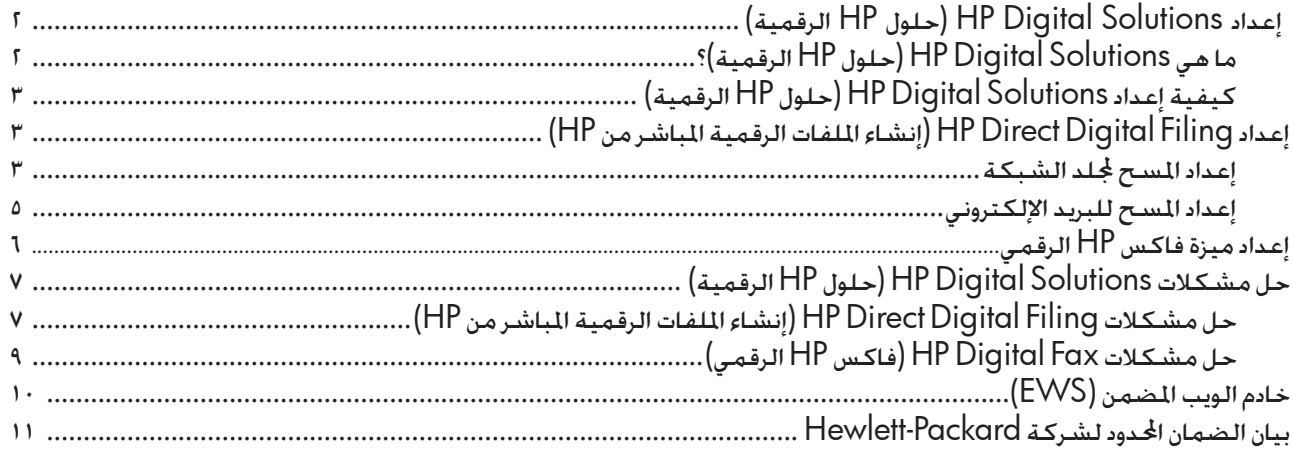

֧֖֖֖֖֧֚֚֚֚֚֚֚֚֚֚֚֚֚֚֚֚֚֝<u>֚</u><br>֧֪֩

### **معلومات األمان**

احرص دومًا على اتباع احتياطات الأمان الأساسية عند استخدام هذا الجهاز تقليلاً الحتمال اإلصابة نتيجة نشوب حريق أو حدوث صدمة كهربية.

- **.1** اقرأ واستوعب كافة اإلرشادات املوجودة في املراجع املرفقة باجلهاز.
- **.2** استخدم فقط مأخذ كهربائي أرضي عند توصيل هذا املنتج مبصدر للتيار الكهربائي. إذا لم تكن على دراية عما إذا كان مأخذ الكهرباء أرضي أم ال، فارجع في ذلك إلى فني كهرباء مؤهل.
	- **.3** انتبه لكل التحذيرات واإلرشادات املوجودة على املنتج.
		- **.4** افصل هذا املنتج من مآخذ التيار قبل تنظيفه.
	- .ً **.5** ال تقم بتركيب هذا املنتج أو استخدامه بالقرب من املاء، أو عندما تكون مبتال
		- **.6** قم بتركيب اجلهاز بإحكام على سطح ثابت.
- **.7** قم بتثبيت املنتج في مكان آمن بحيث ال يتسنى ألي شخص أن يطأ السلك الكهربائي بقدمه أو يتعثر به ملنع إتالفه.
	- **.8** اذا لم يعمل املنتج بشكل عادي، راجع قسم الصيانة وحل املشكالت.
	- **.9** ليست هناك أجزاء بداخل املنتج ميكن للمستخدم صيانتها بنفسه. فاترك عمليات الصيانة لفنيي الصيانة املؤهلني.
		- **.10** استخدم فقط مهايئ التيار اخلارجي أو البطارية املرفقة مع اجلهاز.

**مالحظة:**يتم استخدام احلبر من اخلراطيش في عملية الطباعة بعدد من الطرق اخملتلفة، مبا في ذلك عملية التهيئة، التي تقوم بإعداد اجلهاز واخلراطيش للطباعة، وفي صيانة رؤوس الطباعة، التي تعمل على إبقاء فتحات الطباعة خالية حتى يتدفق احلبر بسالسة. كذلك؛ يظل بعض احلبر الباقي في الخرطوشة بعد استخدامه. للحصول على مزيد من المعلومات انظر .<www.hp.com/go/inkusage>

© 2009 Hewlett-Packard Development Company, L.P.

Printed in Malaysia Imprimé en Malaisie 말레이시아에서 인쇄

www.hp.com/support

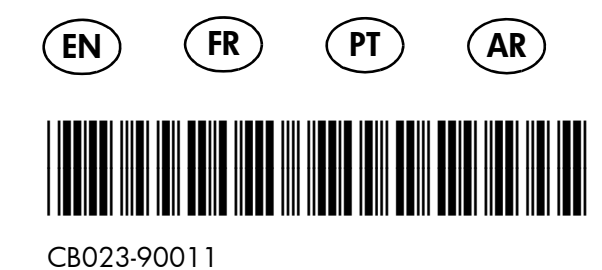

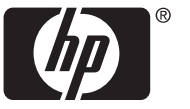